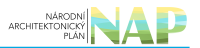

# DIGITÁLNÍ A INFORMAČNÍ AGENTURA\_

## Export z Národní architektury eGovernmentu ČR

### **Obsah**

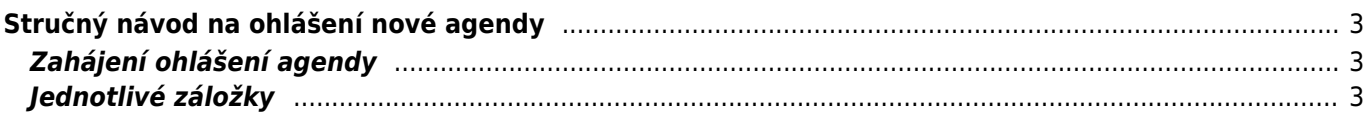

# <span id="page-2-0"></span>**Stručný návod na ohlášení nové agendy**

Vznik nové agendy zpravidla souvisí s přijetím nového zákona. Ohlášení agendy slouží k tomu, aby v zákoně definované orgány veřejné moci (OVM), případně soukromoprávní uživatelé údajů (SPUÚ) měly jasně stanovené role, mohly konkretizovat jak a kde poskytují své služby a mohly využívat údaje z jiných agend. Při vyplňování záložek postupujte zleva doprava, neboť zadané údaje jsou využívané v návazných záložkách. Po zaregistrování agendy lze již její další úpravy provádět po jednotlivých záložkách bez potřeby schvalovat celou agendu, čím se podstatně zrychlí registrace nových verzí agendy.

Bližší informace naleznete v Nápovědě k agendovému informačnímu systému působnostnímu (AISP) v části [Postup shodný pro všechny funkce / Detail ohlášení agendy.](https://rpp-ais.egon.gov.cz/AISP/help/detail_ohlaseni_agendy.htm)

### <span id="page-2-1"></span>**Zahájení ohlášení agendy**

Otevřete si [stránku AISP](https://rpp-ais.egon.gov.cz/AISP/) a přihlaste se do systému AISP (pokud s tím máte problém, postupujte dle [podrobného](https://archi.gov.cz/znalostni_baze:aisp_navod_kratky) [návodu na přihlášení do AISP\)](https://archi.gov.cz/znalostni_baze:aisp_navod_kratky). V "Katalogu agend" zvolte možnost "Ohlášení agendy" a klikněte na "Ohlásit novou agendu".

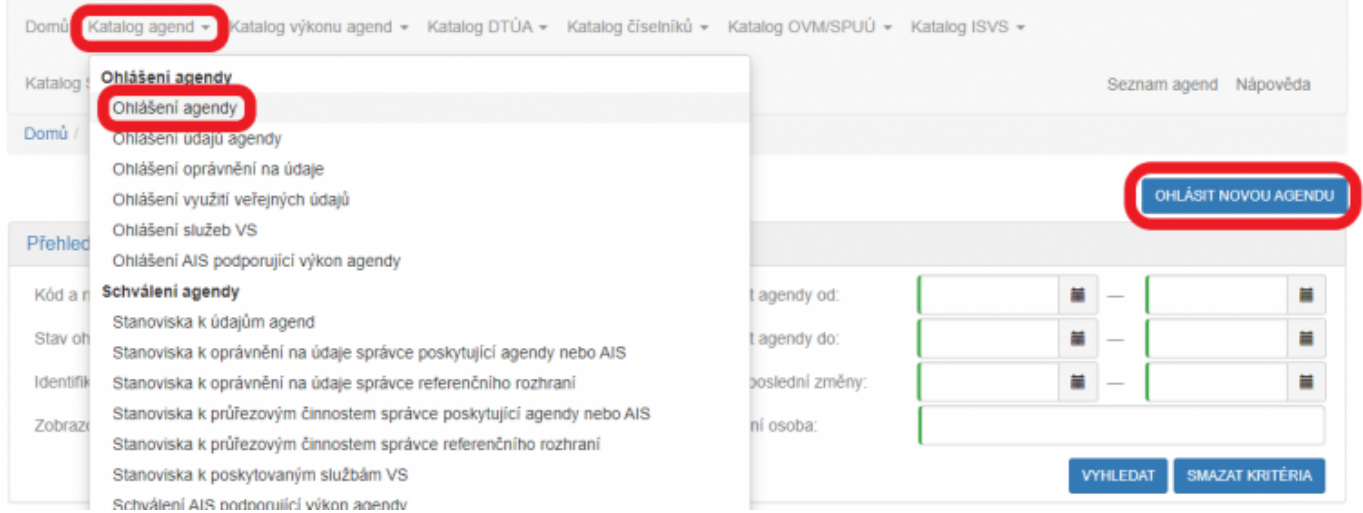

### <span id="page-2-2"></span>**Jednotlivé záložky**

Na záložce "Definice" zadáte hlavní charakteristiky vaší agendy. Klikněte na "Editovat hlavní informace agendy", vyplňte požadované údaje a dejte uložit.

- . Název agendy" volte tak, aby byl stručný, a přitom charakterizoval právní předpis, který je podkladem agendy – Knihovní zákon, Státní sociální podpora, Péče o válečné veterány.
- . "Datum vzniku agendy" je obvykle shodné s datem nabytí účinnosti hlavního zákona.
- . "Datum platnosti od" se používá pro následující změny. Nelze nastavit do minulosti.
- · "Datum platnosti do" nevyplňujte.
- . Kontaktní osoba" by měl být ten, kdo zná dobře související zákony a bude schopný vysvětlit případné dotazy ohledně působností jednotlivých OVM v agendě, o poskytovaných službách apod.

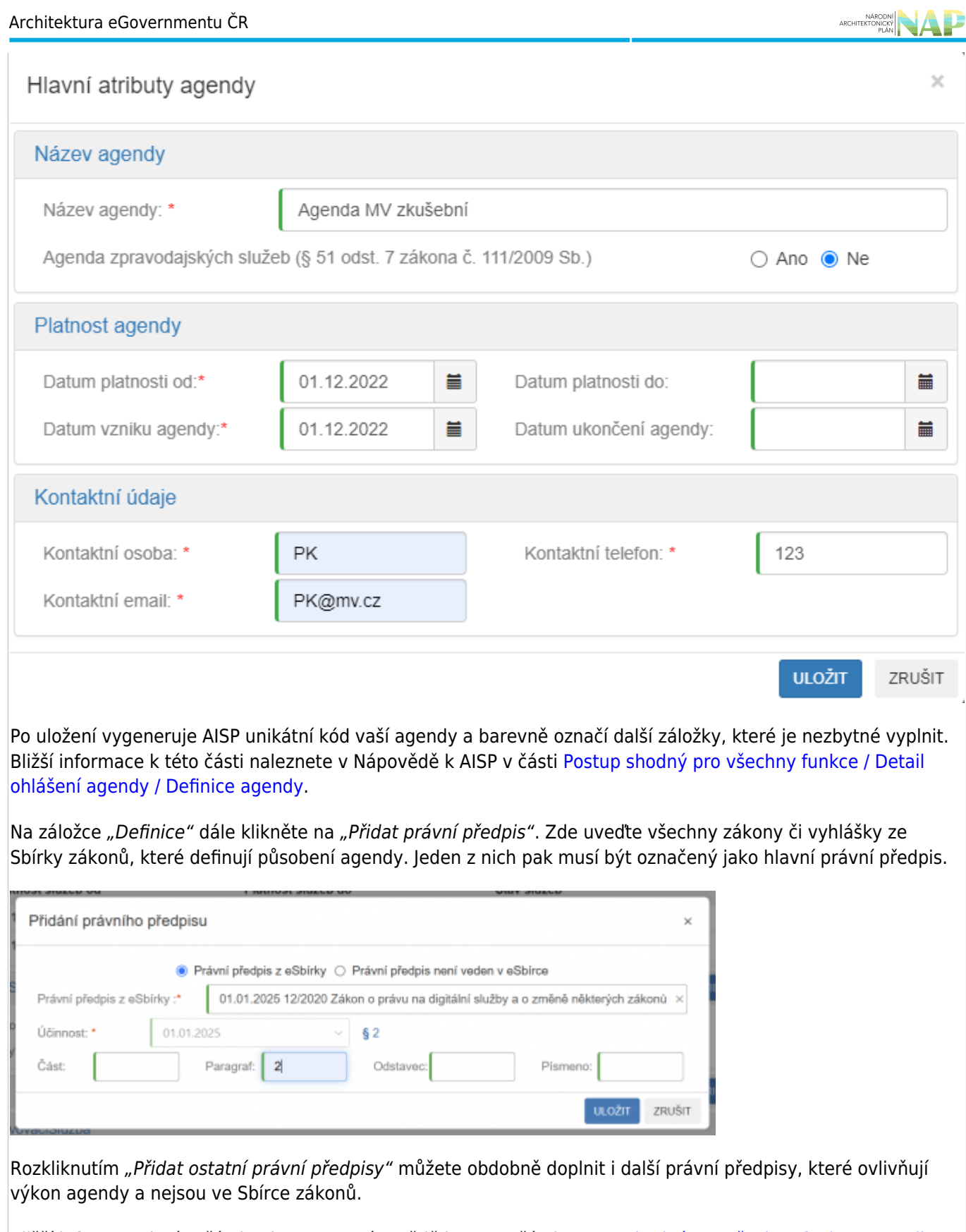

Bližší informace k této části naleznete v Nápovědě k AISP v části [Postup shodný pro všechny funkce / Detail](https://rpp-ais.egon.gov.cz/AISP/help/pravni_predpisy.htm) [ohlášení agendy / Právní předpisy.](https://rpp-ais.egon.gov.cz/AISP/help/pravni_predpisy.htm)

Kliknutím "Následující krok" uložíte zadanou práci a přejdete na následující záložku.

Na záložce "OVM/SPUÚ" doplníte do agendy OVM (obsažených v kategoriích OVM nebo jednotlivé OVM),

případně SPUÚ, které budou agendu vykonávat. Klikněte na "Přidat kategorii OVM agendě" a do "Název kategorie OVM" zadejte několik písmen z názvu kategorie OVM, která bude agendu vykonávat. AISP nabídne nalezené varianty, z nichž kliknutím vyberte tu správnou. Doporučujeme si před použitím jakékoliv kategorie zkontrolovat její aktuální složení v [Katalog OVM/SPUÚ > Katalog kategorií OVM > Zobrazení kategorie OVM](https://rpp-ais.egon.gov.cz/AISP/ovm-spuu/zobrazeni-kategorie-ovm), neboť pokud do agendy zařadíte OVM, který nějakou činnost nemá vykonávat, budete zřejmě tímto OVM vyzváni ke změně agendy a agendu budete znovu přeohlašovat.

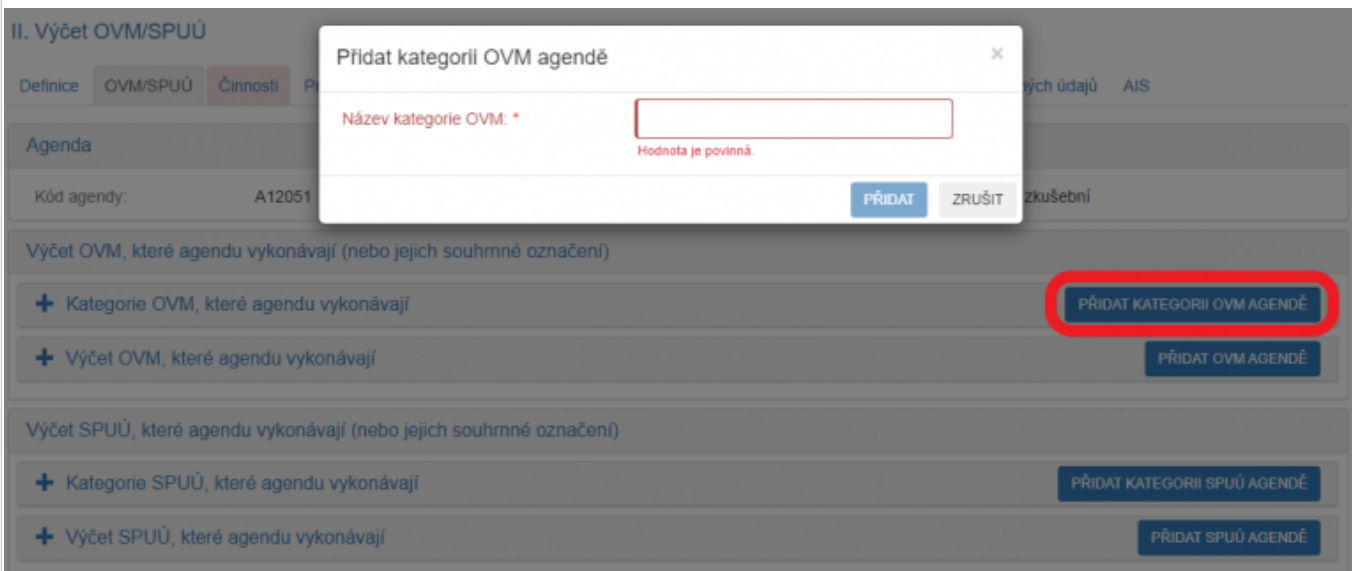

Po rozkliknutí "Přidat OVM agendě" zadejte obdobným způsobem jednotlivé OVM, popř. doplňte kategorie SPUÚ či jednotlivé SPUÚ kliknutím na "Přidat kategorii SPUÚ agendě" a "Přidat SPUÚ agendě".

Bližší informace k této záložce naleznete v Nápovědě k AISP v části [Postup shodný pro všechny funkce / Detail](https://rpp-ais.egon.gov.cz/AISP/help/vycet_ovm.htm) [ohlášení agendy / OVM/.](https://rpp-ais.egon.gov.cz/AISP/help/vycet_ovm.htm)

Kliknutím "Následující krok" uložíte zadanou práci a přejdete na následující záložku.

Pokračujte záložkou "Činnosti" a klikněte na "Přidat činnost". Jaké činnosti se mají do ohlášení agendy uvést závisí především na hlavním právním předpisu, který stanoví činnosti jednotlivých kategorií OVM/SPUÚ a jednotlivých OVM/SPUÚ. Dále tento předpis např. určuje činnosti, kde se poskytují služby VS, kde se čtou/editují údaje ze základních registrů nebo jiných AIS či jaké údaje agenda spravuje.

V novém okénku vyplňte:

- "Název činnosti"
- "Popis činnosti" -
- · "Platnost od" pokud je činnost platná od stejného data jako celá agenda, klikněte na "Nastavit datum dle agendy" a předvyplní se tak "Platnost od". Pokud bude činnost platná od pozdějšího data, zadejte datum ručně.
- · Zvolte "Výkon činnosti", předvyplněné je "Všichni uvedení", tzn. že tuto činnost budou vykonávat všechny OVM, kterým tuto činnost přidělíte. Pokud zvolíte "Volitelný" budou si moci tyto OVM označit, že činnost nevykonávají. Tuto možnost využijte v případě, kdy právní předpis ponechá rozhodnutí, zda činnost vykonávat, na samotném OVM - např. místní poplatky či obecní policie.

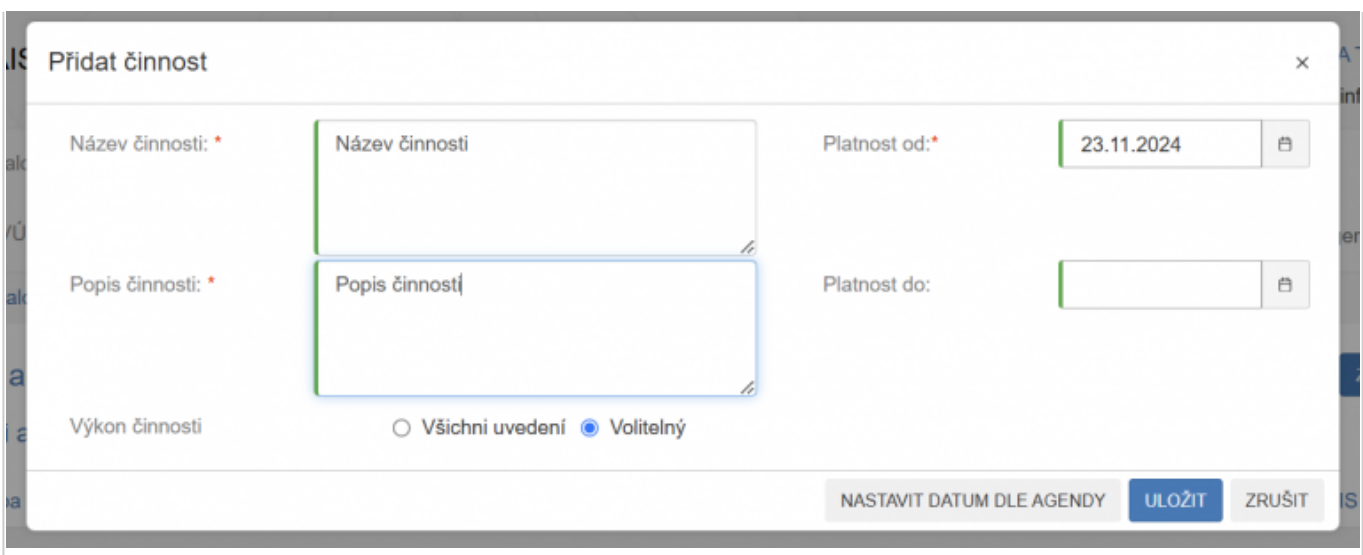

#### Poté je potřeba doplnit ustanovení, které činnost zakládá.

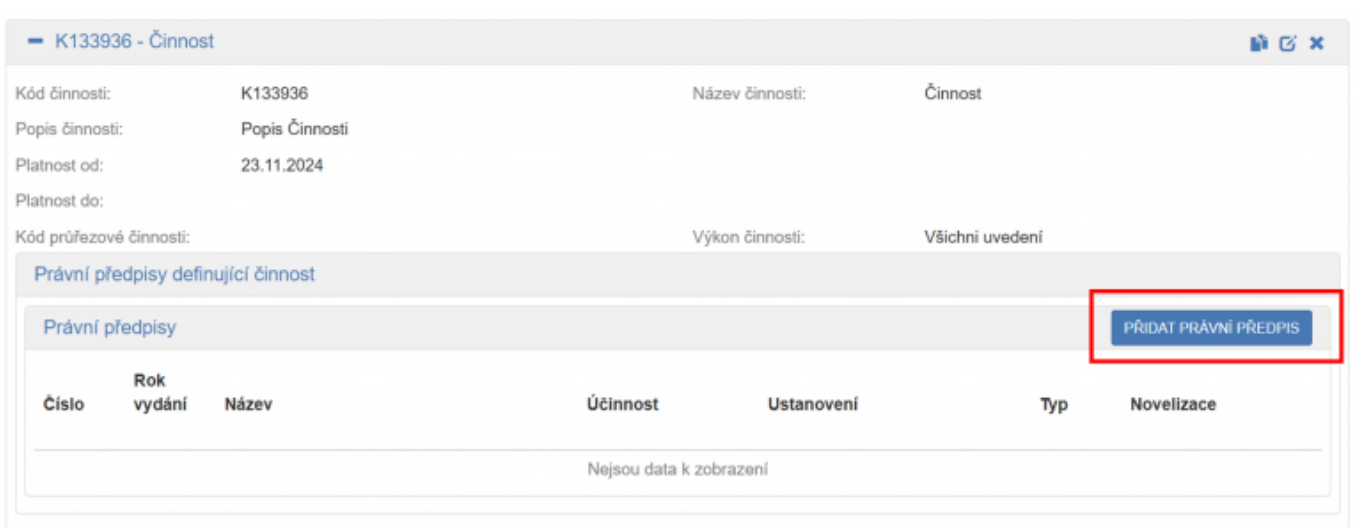

Pokud budou ve vaší agendě realizované činnosti z tzv. průřezových agend (správní řád, archivnictví a spisová služba, přestupkový zákon, zákon o právu na digitální služby, ...), klikněte na tlačítko "Přidat činnosti z průřezových" a v novém okně zadejte k vyhledání alespoň několik znaků z jejího kódu nebo názvu. V "Přehled existujících průřezových činností" pak vyberte příslušnou průřezovou činnost, kterou kliknutím na "Uložit" zařadíte do vaší agendy. Obdobně pokračujte u dalších průřezových činností.

#### Architektura eGovernmentu ČR

### NÁRODNÍ

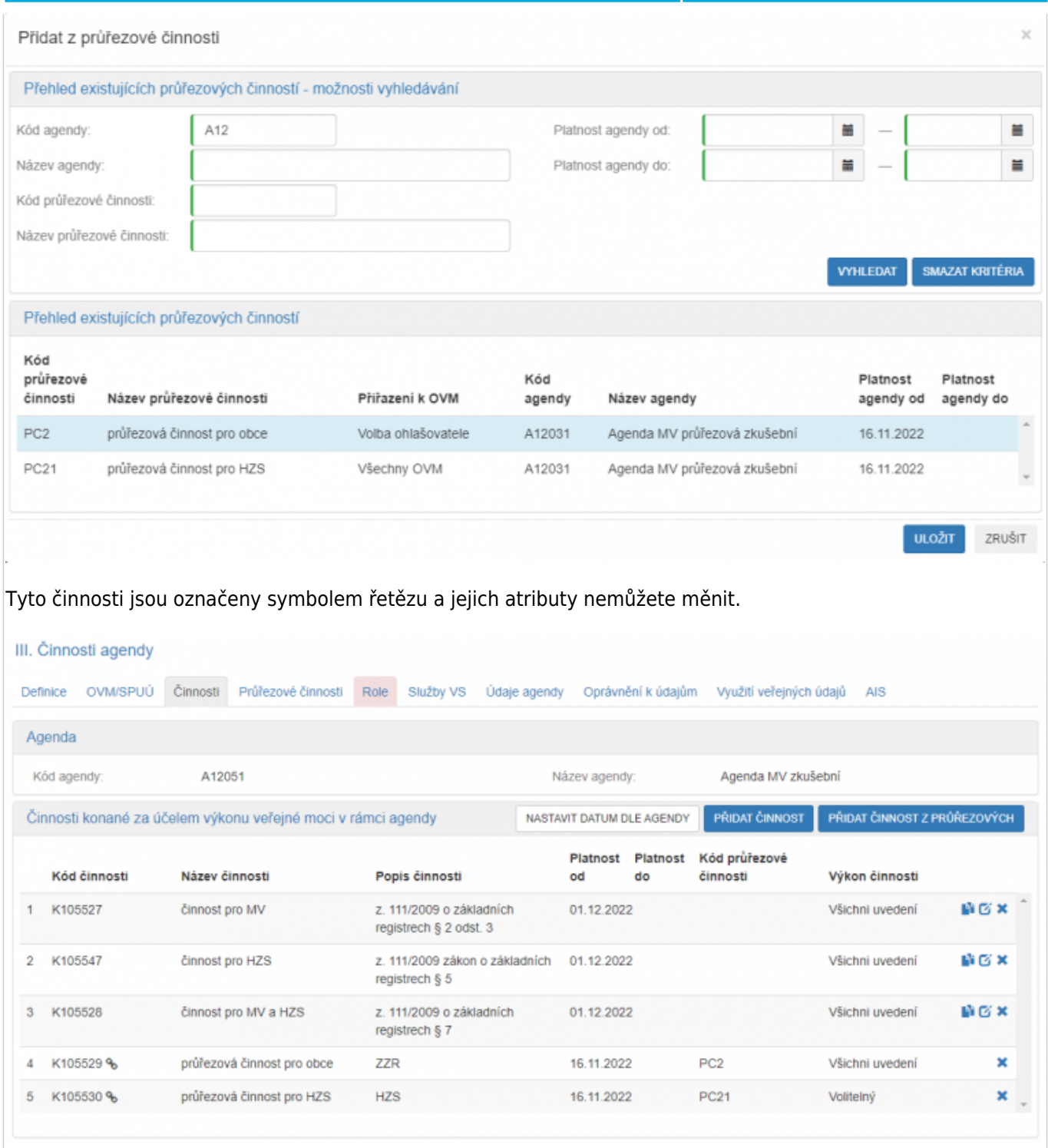

Zadejte postupně všechny činnosti vaší agendy, vyplývající z relevantních právních předpisů.

Bližší informace k této záložce naleznete v Nápovědě k AISP v části [Postup shodný pro všechny funkce / Detail](https://rpp-ais.egon.gov.cz/AISP/help/cinnosti.htm) [ohlášení agendy / Činnosti](https://rpp-ais.egon.gov.cz/AISP/help/cinnosti.htm).

Kliknutím "Následující krok" uložíte zadanou práci a přejdete na následují záložku.

Na této záložce definujete průřezové činnosti, které budou nabízeny dalším agendám k využití dle výše uvedeného postupu na záložce "Činnosti". Tzn. že tyto průřezové činnosti nebudou vykonávány OVM v rámci této vaší agendy. Pokud vaše agenda neobsahuje žádné průřezové činnosti, postupte na další záložku.

Pokud využíváte průřezové činnosti, klikněte na tlačítko "Přidat průřezovou činnost" a v novém okénku vyplňte:

- "Název činnosti"
- · "Popis činnosti" je vhodné sem uvést i odkaz na ustanovení právního předpisu, které tuto činnost definuje.
- · "Platnost od" pokud je činnost platná od stejného data jako celá agenda, klikněte na "Nastavit datum dle agendy" a předvyplní se tak "Platnost od". Pokud bude činnost platná od pozdějšího data, zadejte datum ručně.
- · "Výkon činnosti" ponechejte nastavený na "Všichni uvedení".
- Zvolte "Přiřazení k OVM" které umožní určit, jak se mají k činnosti vytvořené z průřezové činnost přiřazovat OVM, které činnost vykonávají.
	- $\circ$  "Všechny OVM" činnost vytvořená z průřezové činnosti bude přiřazena všem OVM v agendě.
	- $\circ$  "Volba ohlašovatele" činnost vytvořená z průřezové činnosti bude přiřazena ohlašovatelem agendy.

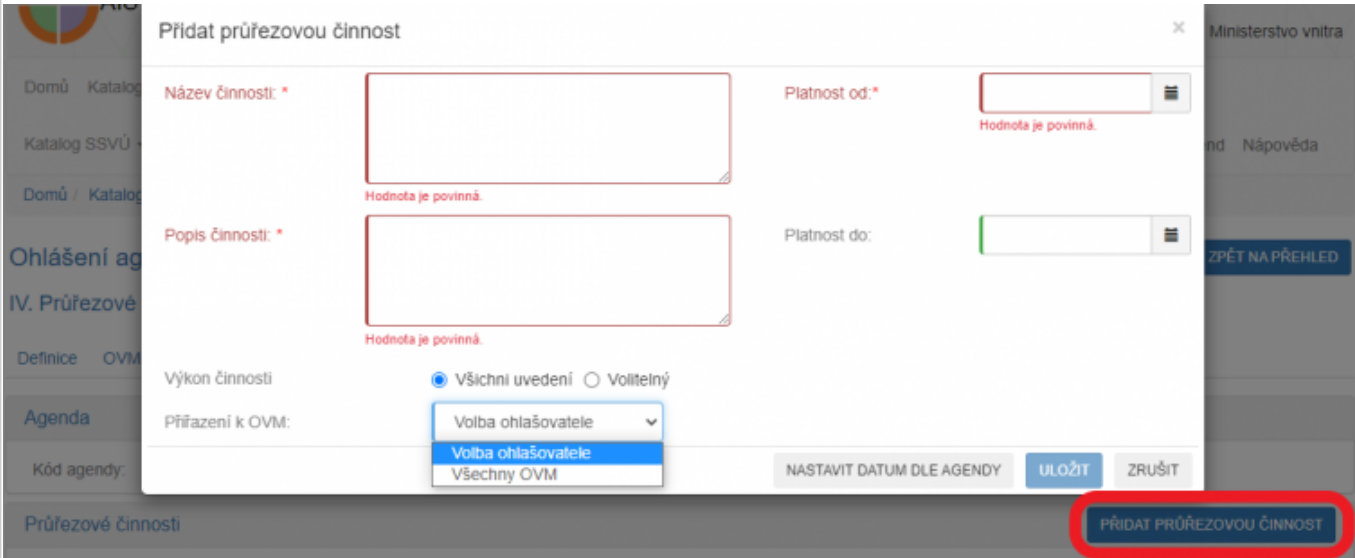

Po uložení se průřezová činnost objeví v seznamu "Průřezové činnosti" a k této činnosti přidejte ustanovení, o které se tato průřezová činnost opírá, a údaje, které tato průřezová činnost bude číst/editovat z jiných agend kliknutím na "Přidat přístup na údaje agendy".

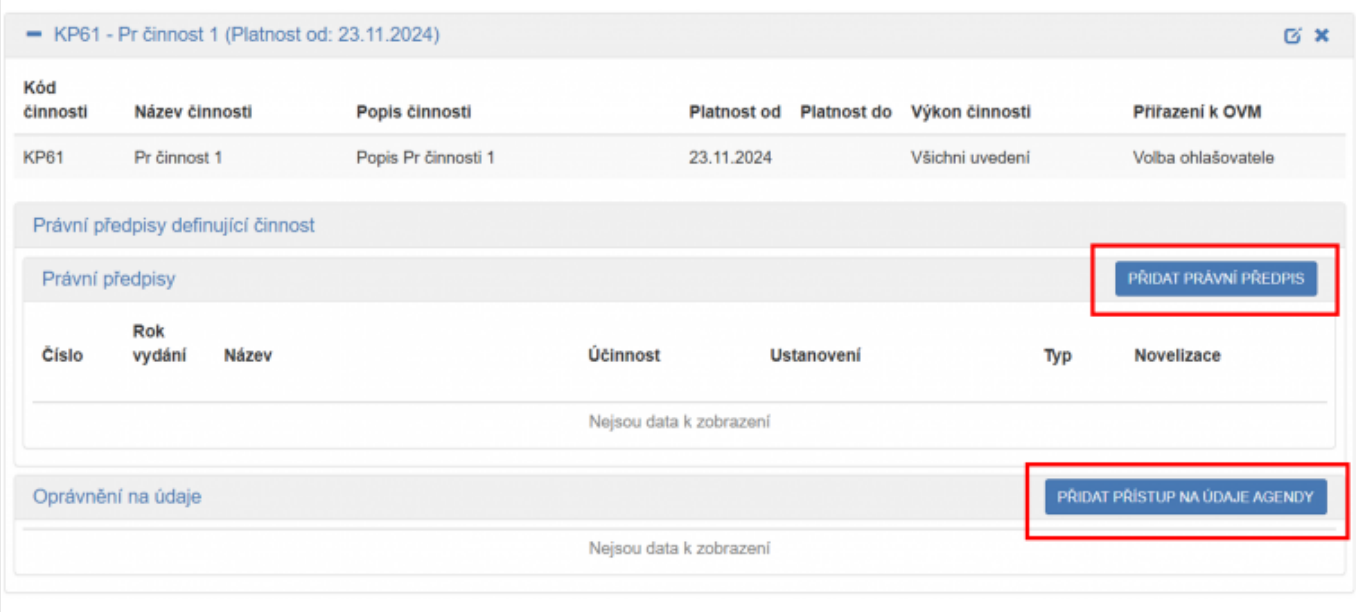

V novém okénku vyberte "Kód a název agendy poskytující", její "Objekt/subjekt" a zvolte údaje a "Oprávnění", které jsou potřebné k výkonu této průřezové činnosti a dejte uložit.

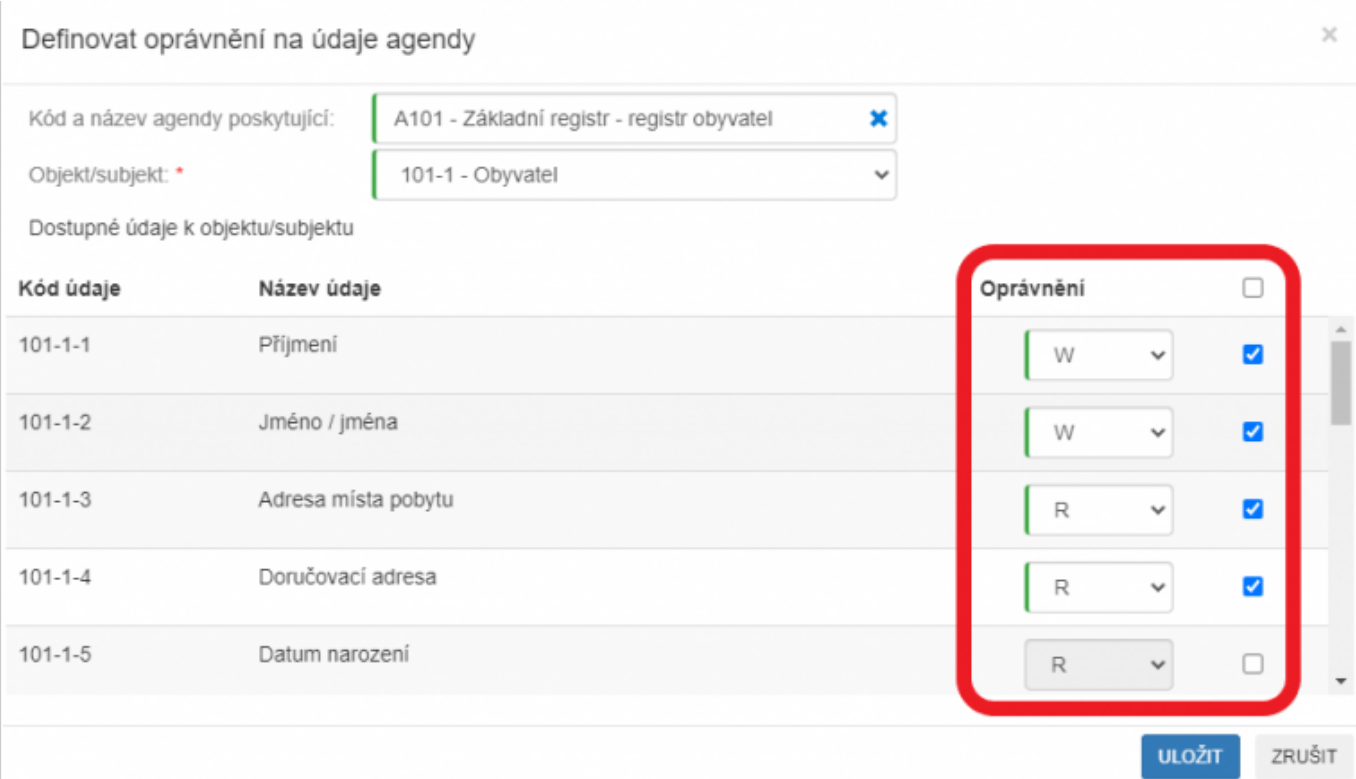

Obdobným způsobem doplňte u této činnosti oprávnění na údaje z dalších poskytujících agend a definujte další průřezové činností ve vaší agendě.

Bližší informace k této záložce naleznete v Nápovědě k AISP v části [Postup shodný pro všechny funkce / Detail](https://rpp-ais.egon.gov.cz/AISP/help/prurezov_cinnosti.htm) [ohlášení agendy / Průřezové činnosti](https://rpp-ais.egon.gov.cz/AISP/help/prurezov_cinnosti.htm)

Kliknutím "Následující krok" uložíte zadanou práci a přejdete na následují záložku.

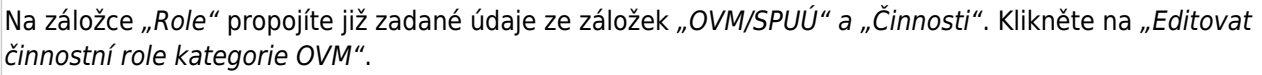

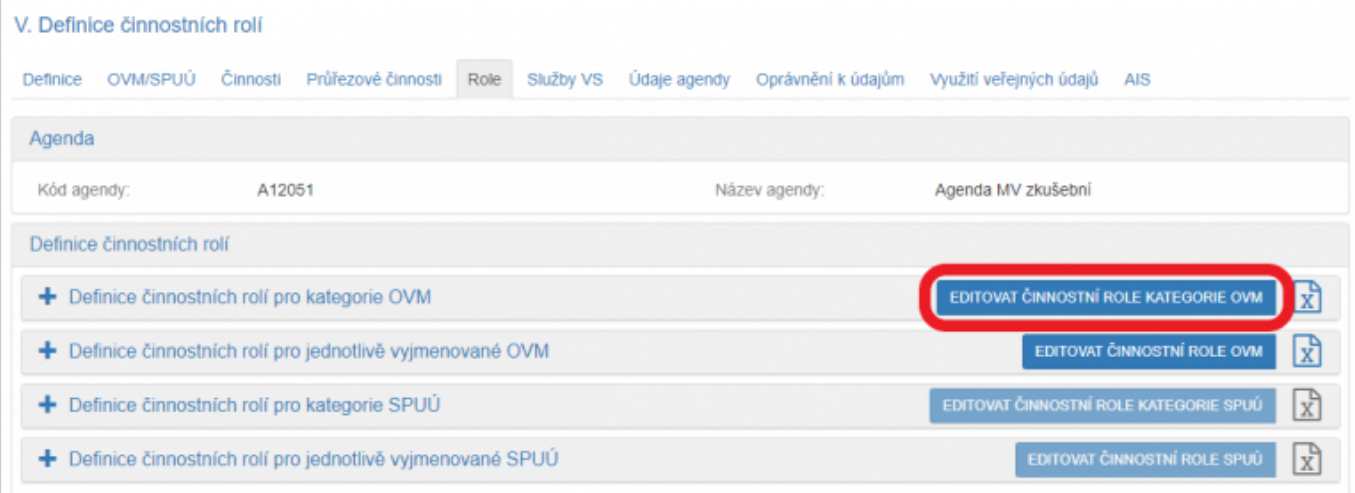

Po rozkliknutí "Editovat činnostní role kategorie OVM" přiřaďte ke každé činnosti ty kategorie OVM, které ji vykonávají. Pokud zjistíte, že zde nějaká činnost, kategorie či OVM chybí, musíte je doplnit na předchozích záložkách.

#### Architektura eGovernmentu ČR

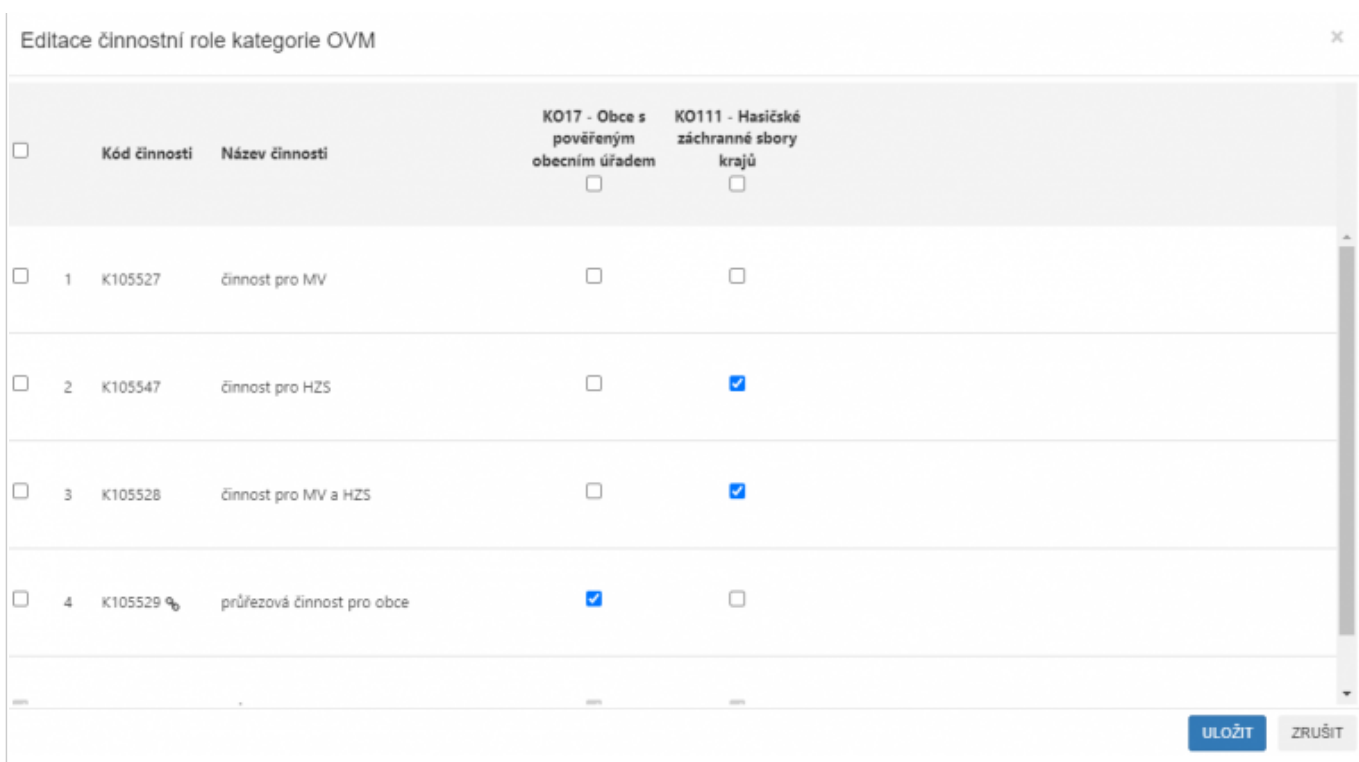

Obdobně postupujte při "Editovat činnostní role OVM", popř. "Editovat činnostní role kategorie SPUÚ" a "Editovat činnostní role SPUÚ".

Bližší informace k této záložce naleznete v Nápovědě k AISP v části [Postup shodný pro všechny funkce / Detail](https://rpp-ais.egon.gov.cz/AISP/help/definice_cinnostnich_roli.htm) [ohlášení agendy / Role.](https://rpp-ais.egon.gov.cz/AISP/help/definice_cinnostnich_roli.htm)

Kliknutím "Následující krok" uložíte zadanou práci a přejdete na následující záložku.

Na záložce "Služby VS" uvedete, zda agenda poskytuje/neposkytuje služby veřejné správy (VS).

Pokud agenda žádné služby neposkytuje, rozklikněte "Definovat evidenci služeb agendy", zvolte možnost "Ne", dejte uložit a pokračujte na další záložku.

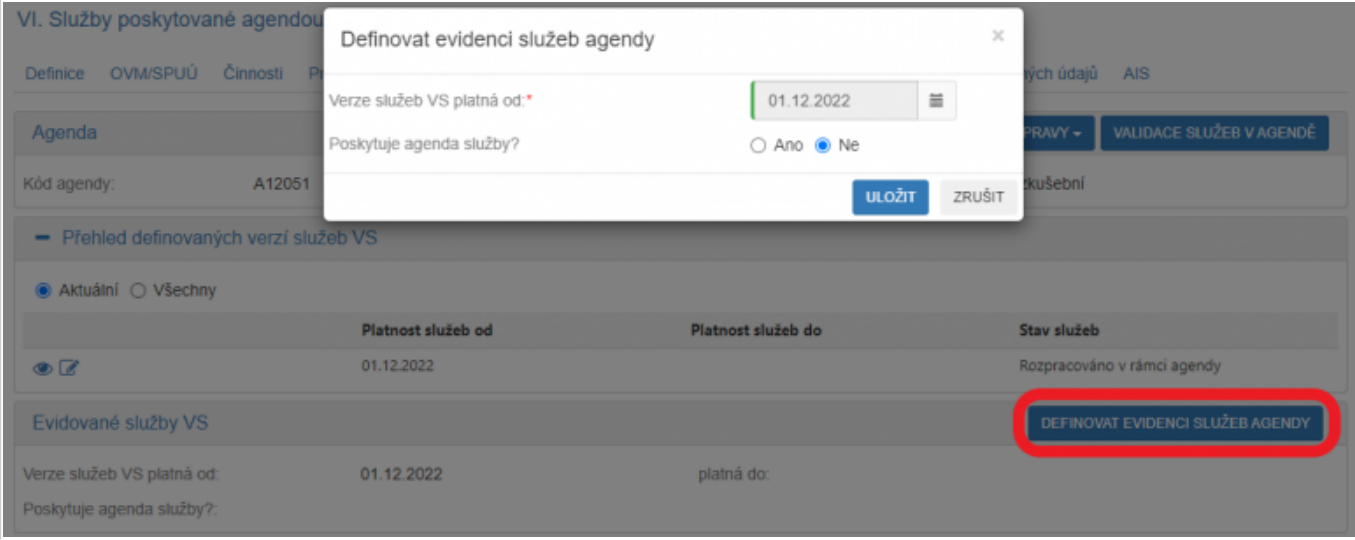

Tlačítko "Validace služeb v agendě" provede formální kontrolu úplnosti zadaných údajů celé záložky. Na případné nedostatky budete upozorněni souhrnným chybovým hlášením.

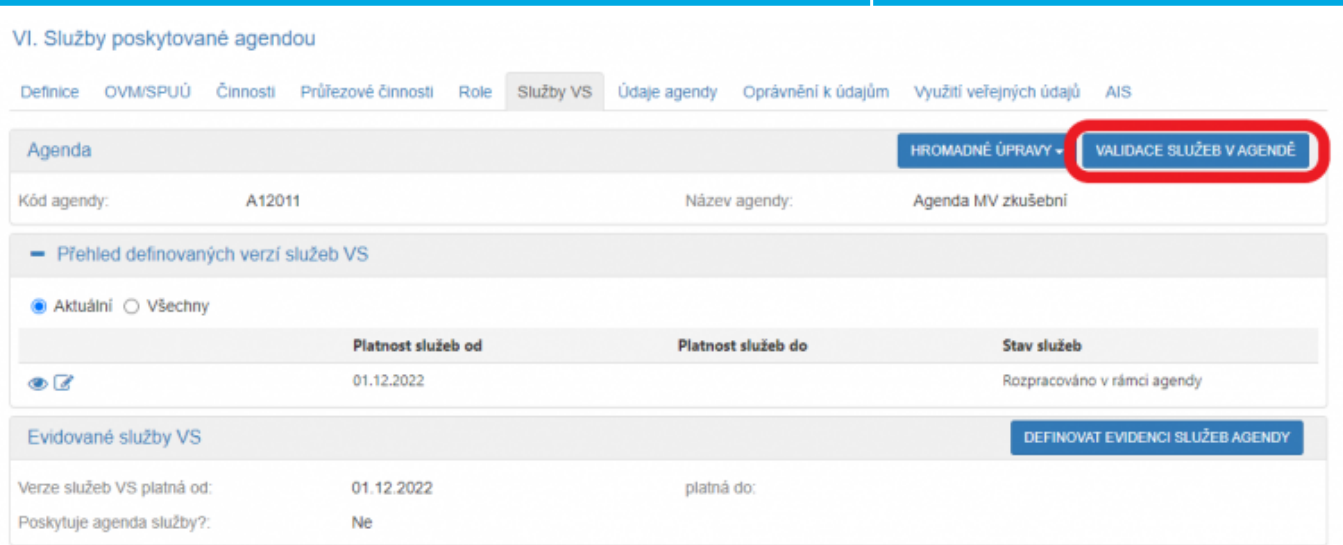

Pokud relevantní právní předpisy definují služby, je třeba je do agendy přidat. Pro správné vyplnění se nejdříve seznamte s [Metodikou pro evidenci služeb VS, jejich úkonů a plánu digitalizace.](https://blobpma3prod.blob.core.windows.net/pma3space/c8b94690-3a55-11ed-9231-99f5742cbdb3_Metodika-pro-evidenci-sluzeb.pdf) V tomto případě v "Definovat evidenci služeb agendy", zvolte možnost "Ano" a dejte uložit.

Kliknutím na "Přidat službu agendy" se nabídnou 3 možnosti - "Nová služba", "Vytvořit ze šablony" a "Kopírovat existující službu", kterými se otevře okno pro popis služby. Při použití možností "Vytvořit ze šablony" a "Kopírovat existující službu" musíte nejdříve vybrat vzorovou šablonu nebo službu.

- Vyplňte "Název služby" a "Popis služby".
- · Zvolte "Typ služby", "Subjekt využívající službu", požadavek na zadání adresy poskytování služby v "Definovaná adresa poskytování služby" a zda má služba vztah k Jednotné digitální bráně - SDG (zjednodušeně poskytování informací v angličtině) v "Relevance služby".
- · Můžete předdefinovat způsob prokazování totožnosti pro obslužné kanály typu "osobně" a "CzechPOINT" v případech, kdy si klient přeje využívat 2 faktorové ověření své totožnosti.

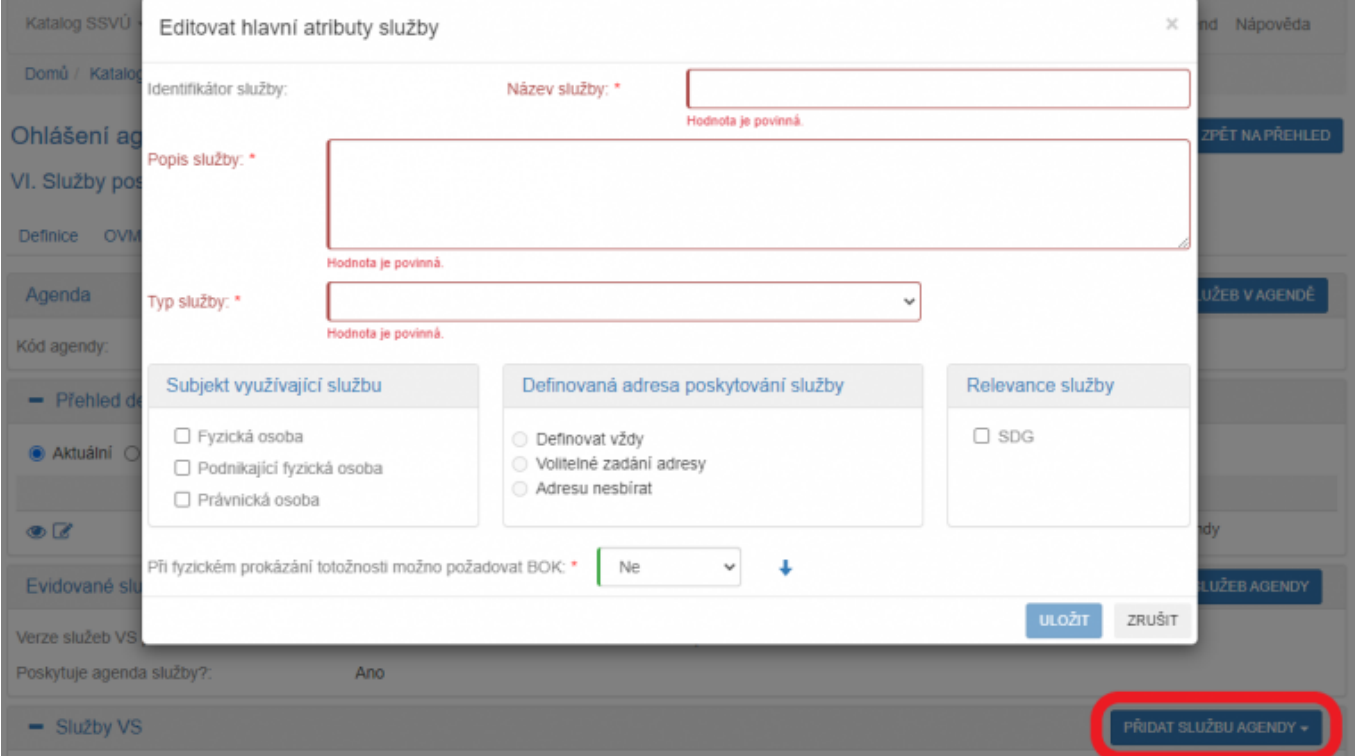

Po zadání hlavních atributů služby doplníte ke každé službě další potřebné údaje kliknutím na symbol plus.

ARCHITEKTONICKÝ

#### Architektura eGovernmentu ČR

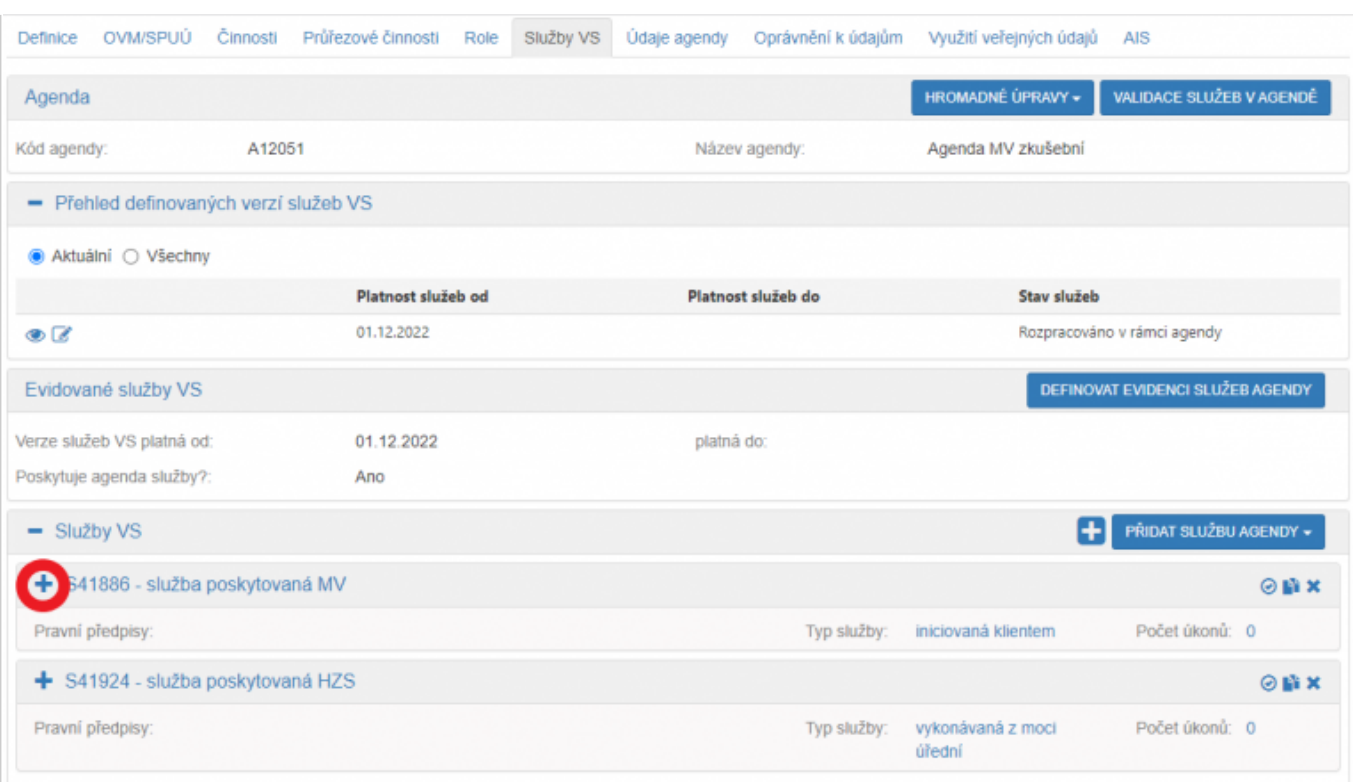

Doplňte právní předpis, který službu konkretizuje. Při zadávání právní předpisu můžete využít našeptávač – stačí napsat např. první slovo a systém nabídne odpovídající předpisy.

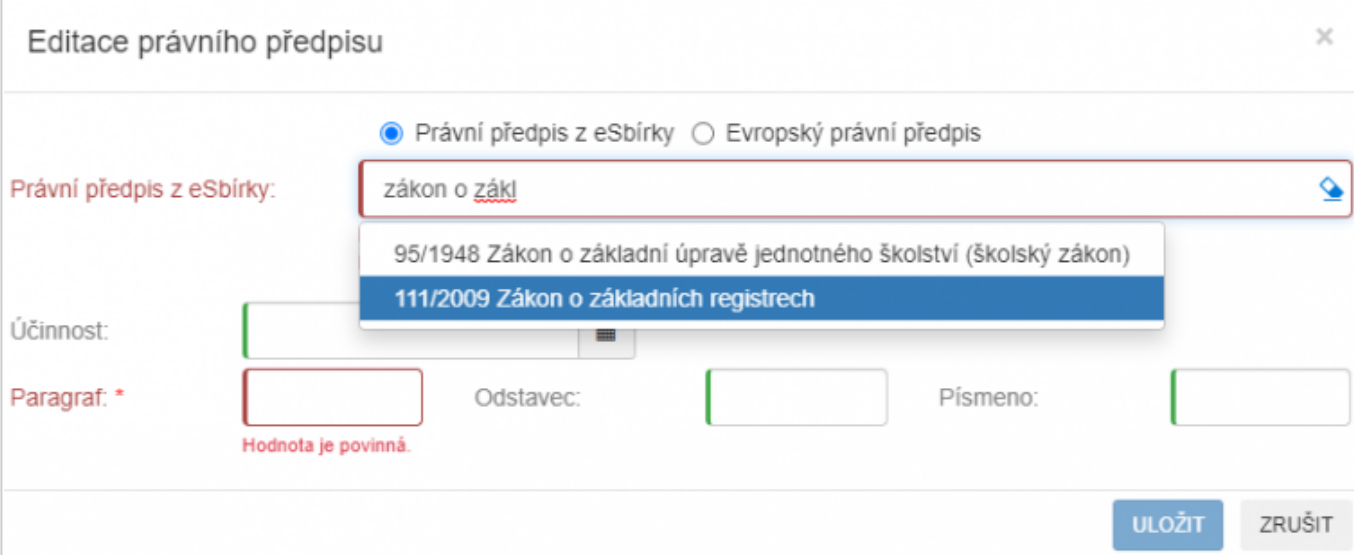

Přiřaďte činnosti, ve kterých je služba poskytována. Při výběru činností nám systém při kliknutí do řádku "Kód nebo název činnosti" nabídne přehled činností, případně zadáním řetězce znaků nabídne celý název činnosti.

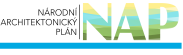

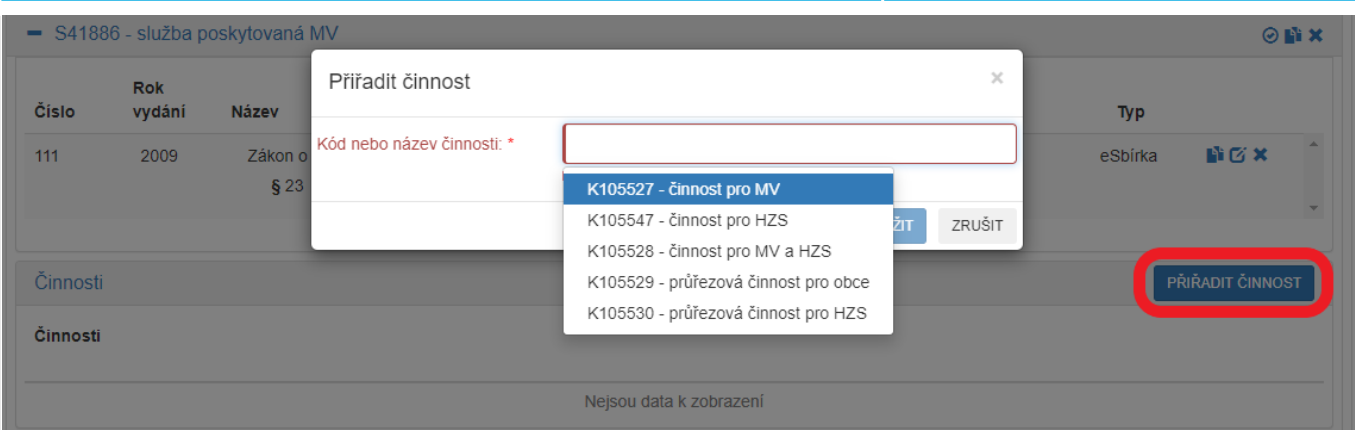

Tlačítkem "Upravit seznam OVM" stanovíte, které kategorie OVM či jednotlivé OVM službu poskytují a jejich působnost.

Můžete:

- · hromadně zadat působnost po stisku tlačítka "Hromadně definovat působnost" (změní barvu na zelenou) a výběru OVM zvolíte působnost, která se přiřadí ke všem vybraným OVM,
- propsat vybrané OVM do obslužných kanálů úkonu stiskem šipky.

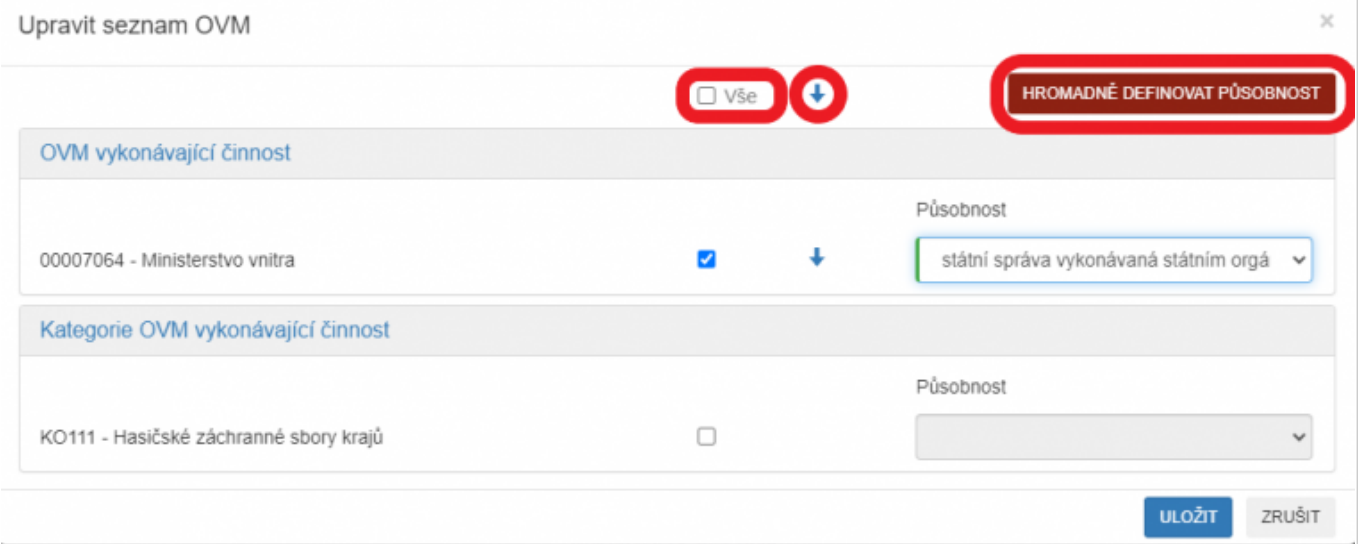

Kliknutím na "Definovat místní příslušnost" vyberte pro službu a druhy jejích klientů odpovídající místní příslušnost.

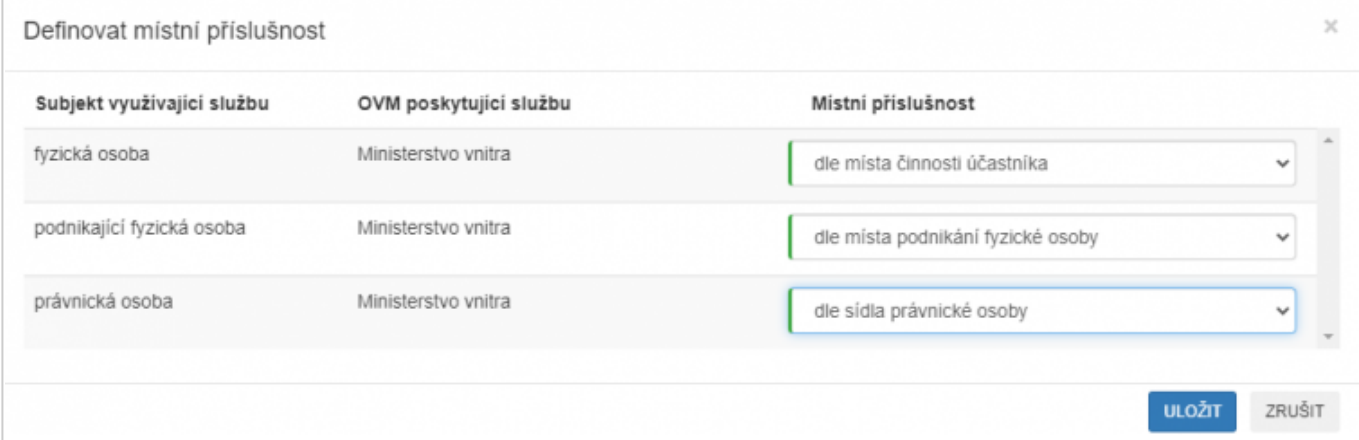

Kliknutím na "Přidat úkon" se nabídnou 3 možnosti - "Nový úkon", "Vytvořit ze šablony" a "Kopírovat existující úkon", kterými se otevře okno pro popis úkonu. Při použití možností "Vytvořit ze šablony" a "Kopírovat existující

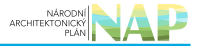

úkon" musíte nejdříve vybrat vzorovou šablonu nebo úkon.

- Vyplňte "Název úkonu" a "Popis úkonu".
- · Zvolte "Vykonavatel úkonu" a zda "Úkon je vhodný k digitalizaci" (pokud není, uveďte důvod).
- Nakonec vyberte "Fáze úkonu" (je možné zadat zároveň např. počáteční i konečná) a uložte.

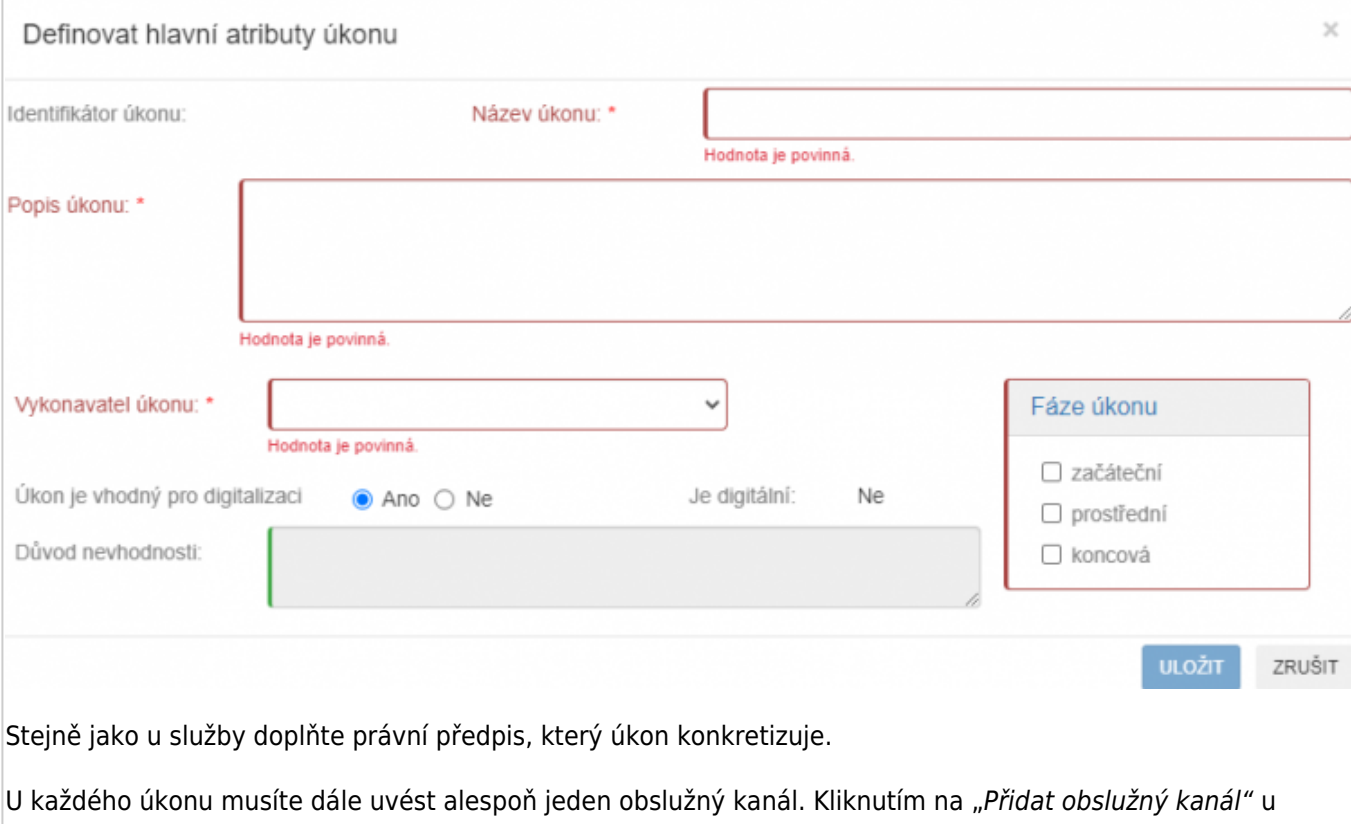

příslušného úkonu se vám otevře okno, ve kterém vyplníte parametry obslužného kanálu.

- Nejprve zvolíte, zda je kanál realizovaný nebo plánovaný a potom zvolíte typ kanálu.
- Pokud se jedná o "samoobslužný portál (AIS)", tak musíte zvolit ještě požadovanou úroveň důvěry.
- Pokud se jedná o plánovaný kanál, tak musíte vyplnit datum, od kterého je plánovaná realizace tohoto kanálu.
- · Pro kanály "osobně" a "CzechPOINT" se ještě uvádí, zda je podporována dvoufaktorová autentizace při osobním jednání (tzv. BOK).
- · Pokud je aktivní tlačítko "Definovat poskytovatele obslužného kanálu", zadejte i tento údaj.

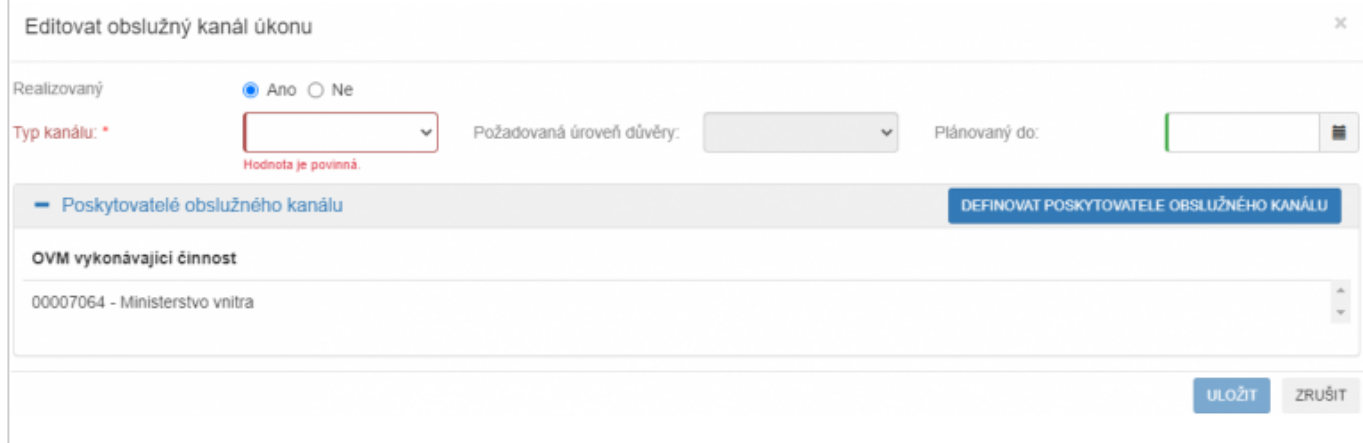

Po vyplnění všech údajů proveďte jejich formální kontrolu kliknutím na "Validace služeb v agendě", na případné nedostatky budete upozorněni chybovým hlášením

Bližší informace k této záložce naleznete v Nápovědě k AISP v části [Postup shodný pro všechny funkce / Detail](https://rpp-ais.egon.gov.cz/AISP/help/ukony.htm) [ohlášení agendy / Služby VS](https://rpp-ais.egon.gov.cz/AISP/help/ukony.htm).

Na následující záložce "Údaje agendy - Údaje poskytované agendou" uveďte, zda agenda vede údaje o objektech (např. vozidla, parcely) či o subjektech (např. fyzické nebo právnické osoby) nebo žádné údaje nevede. Pokud vede, je třeba tyto údaje definovat požadovaným způsobem, abyste je mohli poskytovat jiným agendám. U příslušné verze údajů klikněte na ikonu editace.

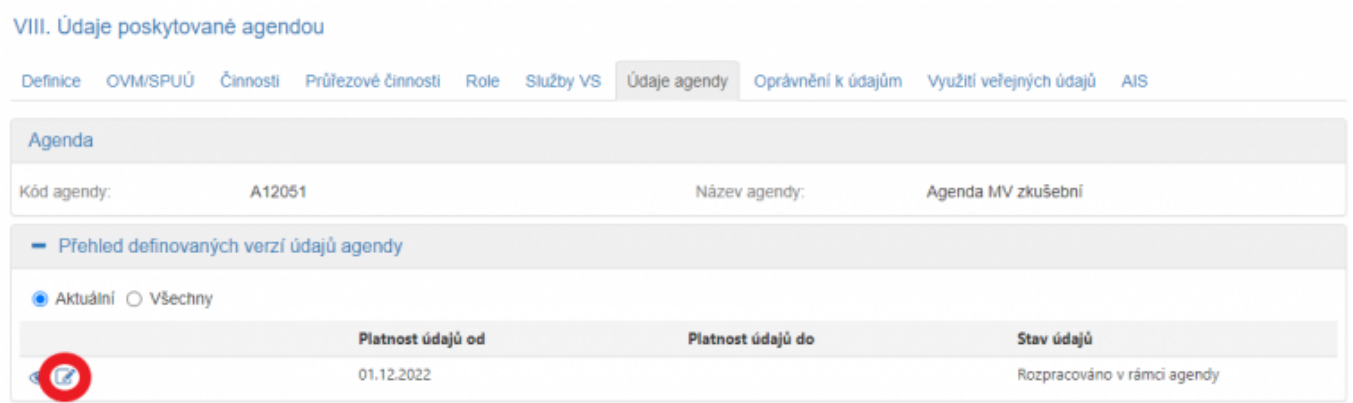

Tím se rozbalí další okno, kde kliknutím na "Definovat evidenci údajů agendy" stanovte, zda agenda údaje poskytuje nebo ne, případně od jakého data a uložte.

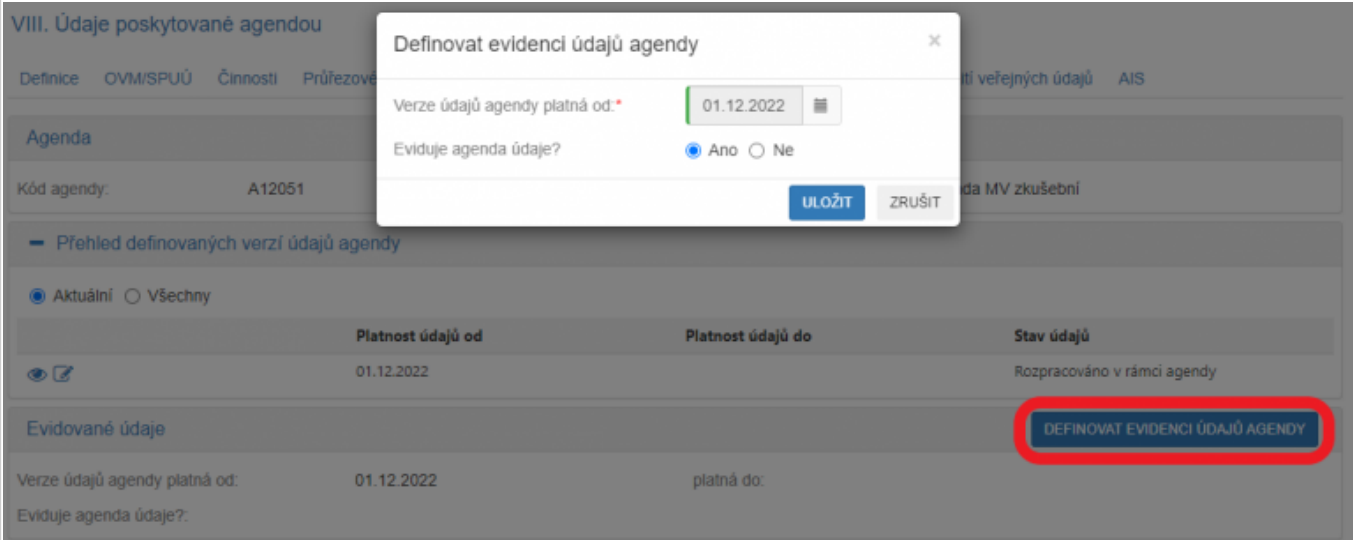

Evidence údajů vedených v agendě má [vlastní metodiku](https://data.gov.cz/kodi/v%C3%BDstupy/C2V11.pdf) a proces. **Proto si před evidencí v AIS RPP Působnostní** [vše prostudujte](https://archi.gov.cz/znalostni_baze:evidence_udaju)**.**

Pokud agenda údaje vede, pokračujte kliknutím na "Přidat objekt/subjekt" a vyplňte název a popis objektu/subjektu a dejte uložit.

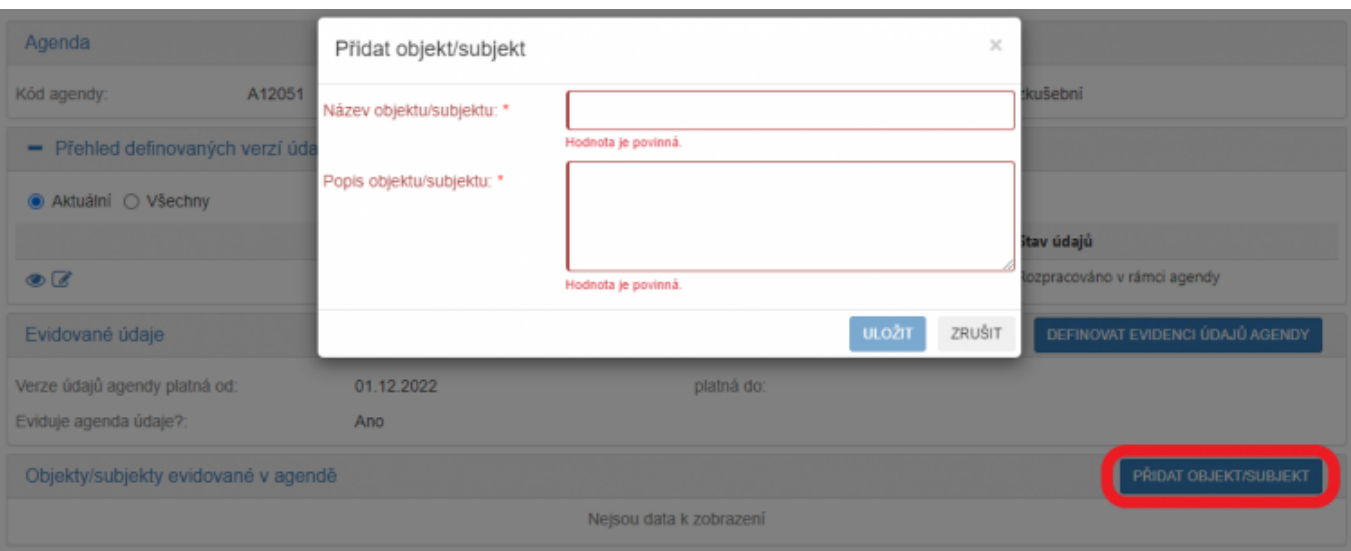

Poté klikněte na znaménko "+" u názvu objektu/subjektu a pokračujte přidáním:

- právního předpisu, který objekt/subjekt definuje,
- názvu AIS, ve kterém jsou údaje vedeny a spravovány,
- charakteristiky subjektu/objekt.

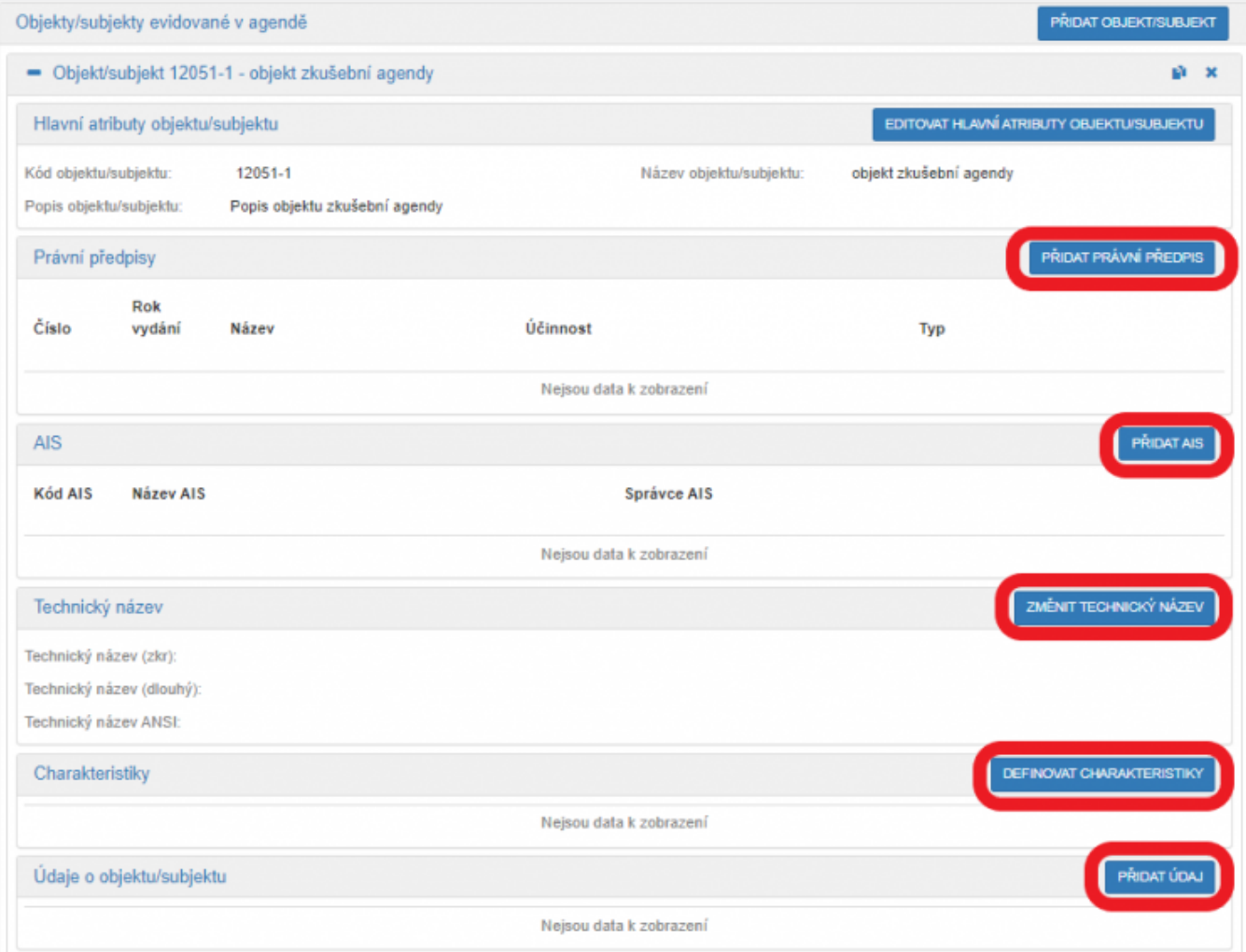

Následně zadejte jednotlivé údaje subjektu/objektu kliknutím na "Přidat údaj". Vyplňte "Název údaje" a "Popis údaje" a uložte.

#### Architektura eGovernmentu ČR

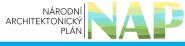

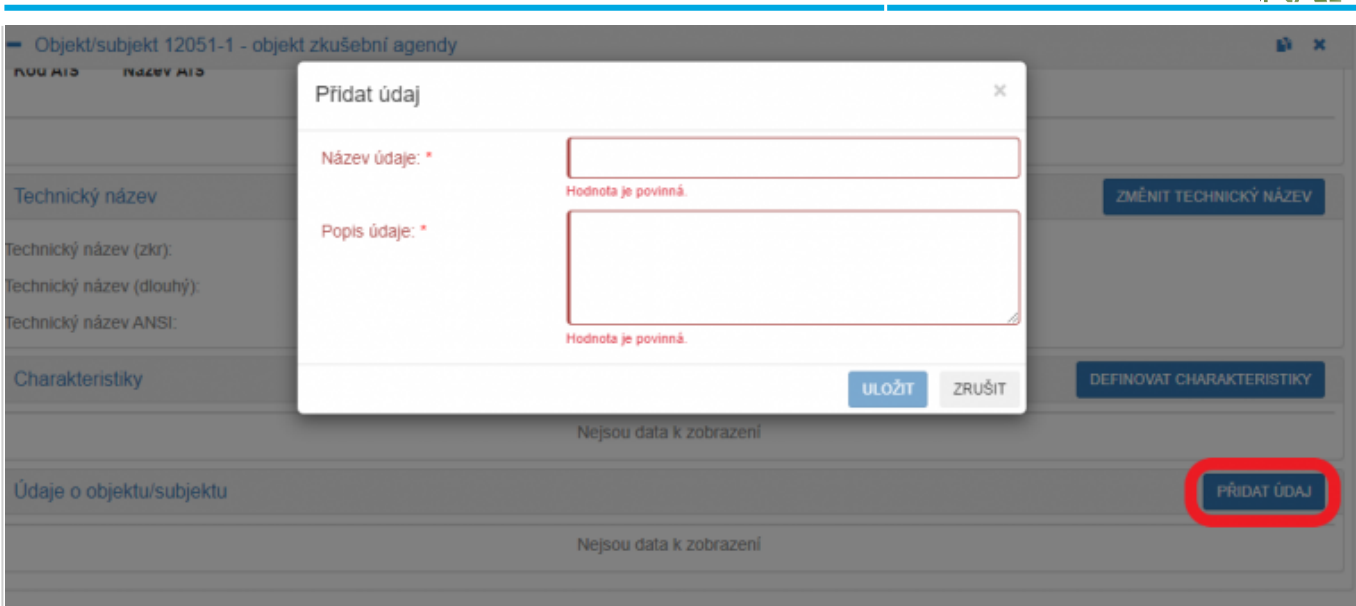

Následně vyplňte další požadované informace:

- právní předpis,
- charakteristiky údaje,
- definujte datovou sadu.

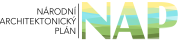

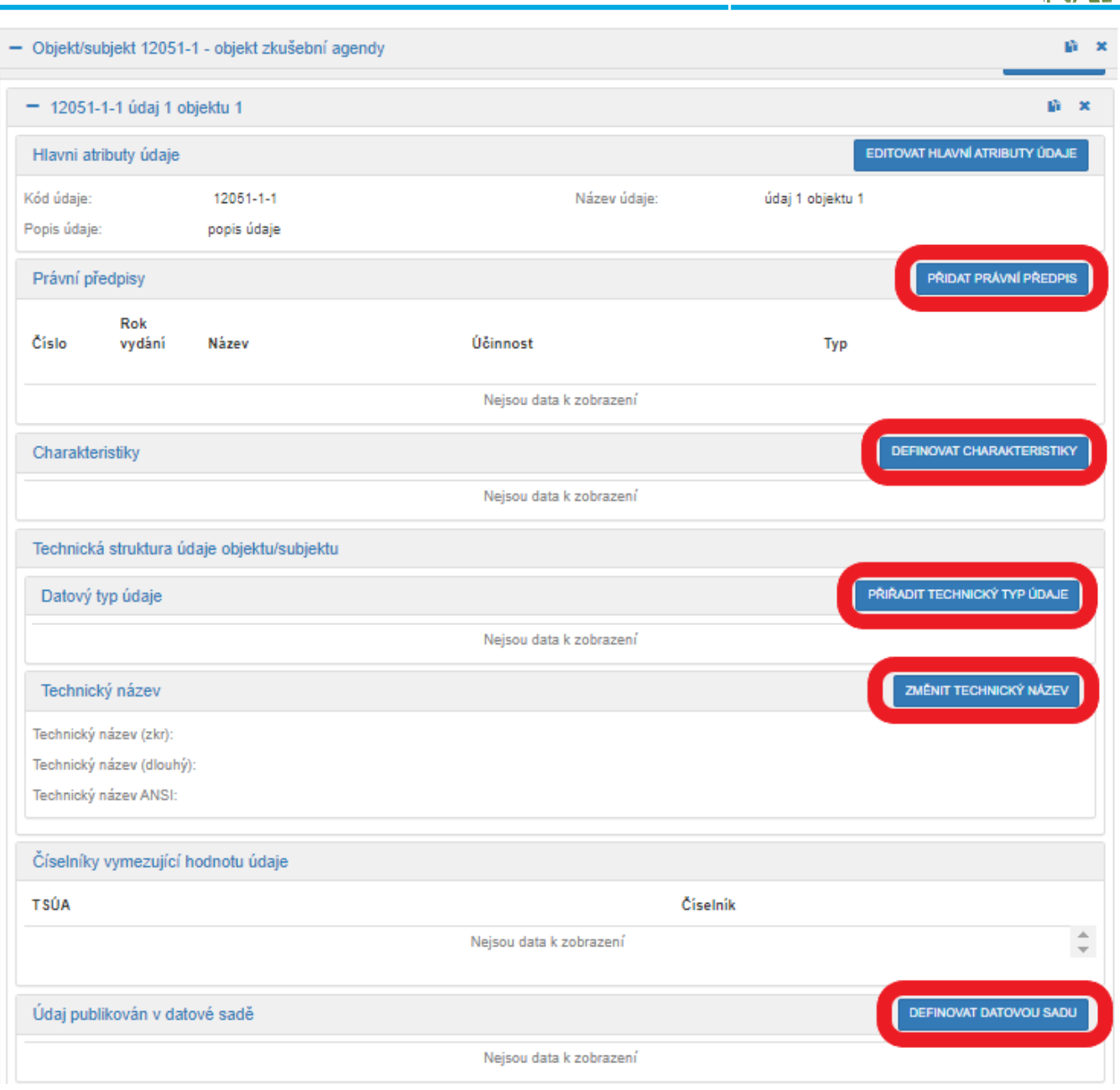

Pro vysvětlení jednotlivých atributů použijte [Návod na ohlášení údajů agendy,](https://archi.gov.cz/znalostni_baze:aisp_ohlaseni_udaju_agendy) část a) Doplnění údajů vedených v agendě.

Postupně doplňte všechny údaje subjektu/objektu, případně doplňte do agendy další objekty/subjekty.

Bližší informace k této záložce naleznete v Nápovědě k AISP v části [Postup shodný pro všechny funkce / Detail](https://rpp-ais.egon.gov.cz/AISP/help/udaje.htm) [ohlášení agendy / Údaje agendy.](https://rpp-ais.egon.gov.cz/AISP/help/udaje.htm)

Kliknutím "Následující krok" uložíte zadanou práci a přejdete na následující záložku.

Záložka "Oprávnění k údajům" definuje neveřejné údaje, které bude vaše agenda číst ze základních registrů nebo z jiných agend, popř. údaje, které bude ze zákona editovat.

Pokud jste na záložce "Činnosti" přiřadili do agendy také průřezové činnosti, objeví se v "Přehled definovaných verzí oprávnění na údaje agendy" již definovaná oprávnění na údaje těchto průřezových činnosti. Tato oprávnění zde nemůžete editovat, protože jsou definována průřezovou činností.

Kliknutím na "Přidat přístup na údaje agendy" zadejte alespoň několik znaků z názvu agendy, ze které požadujete číst/editovat údaje. Systém AISP nabídne agendy odpovídající zadání a z nich si kliknutím vyberete tu správnou a uložte.

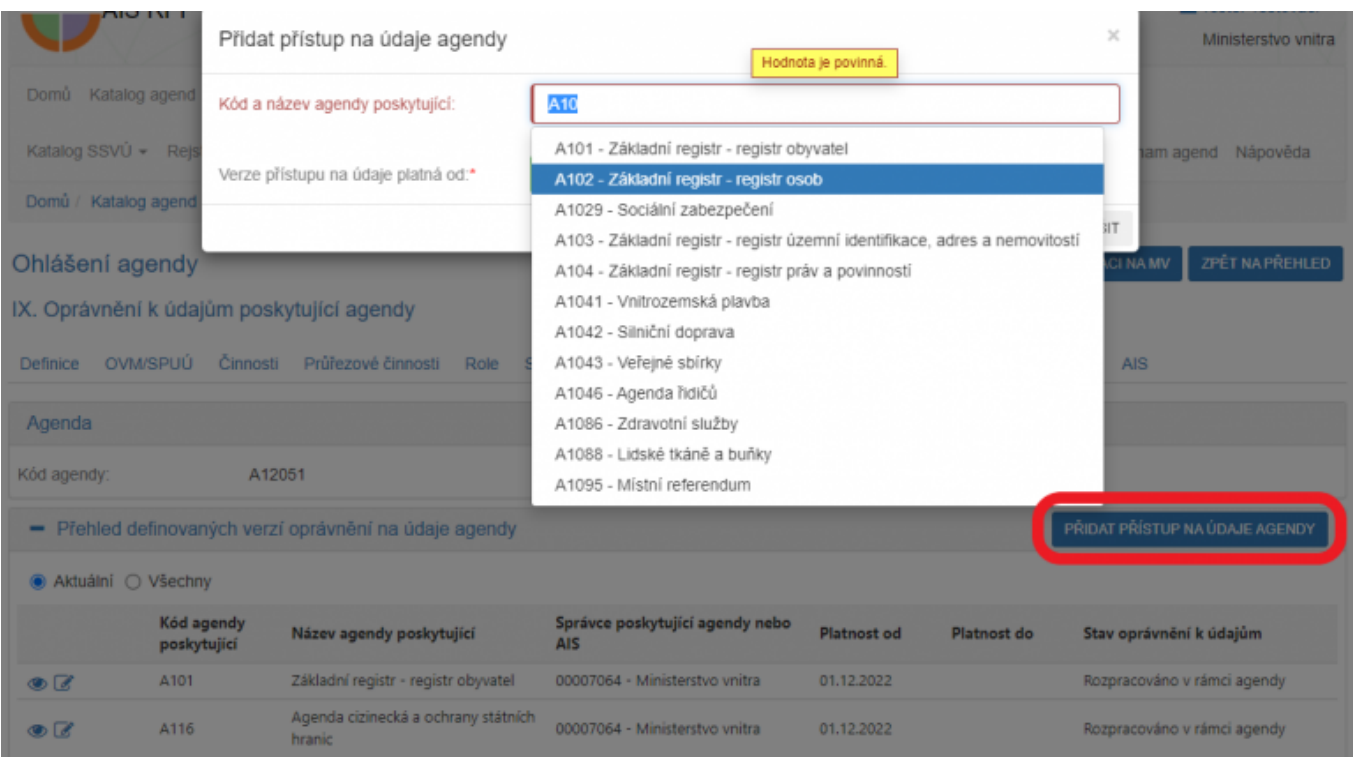

Takto vybraná agenda se zobrazí v přehledu agend poskytujících údaje, kliknutím na symbol editace se zobrazí tlačítko "Přidat oprávnění".

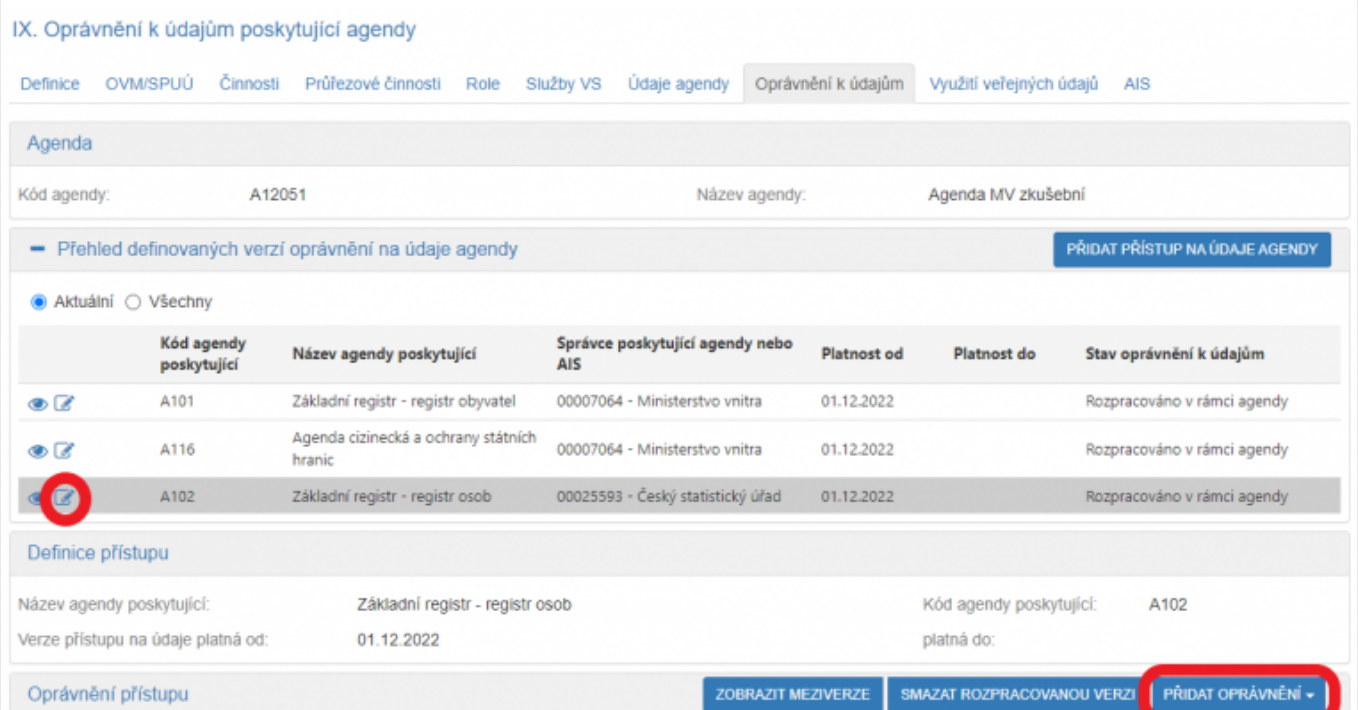

Kliknutím na "Přidat oprávnění" vyberete variantu odpovídající vašemu případu, tzn. zda máte oprávnění na údaje jiné agendy definované zákonem (varianty z "Oprávnění ze zákona ...") nebo nemáte (varianta "Oprávnění dle potřeby na čtení pro OVM").

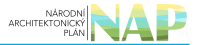

Oprávnění dle potřeby na čtení pro OVM

Oprávnění ze zákona na čtení pro OVM

Oprávnění ze zákona na čtení pro SPUÚ

Oprávnění ze zákona pro zápis

Po zvolení varianty pokračujte kliknutím na "Přidat objekt/subjekt" a kliknutím na šipku se nabídnou objekty/subjekty vedené v agendě, ze které požadujete údaje číst/editovat.

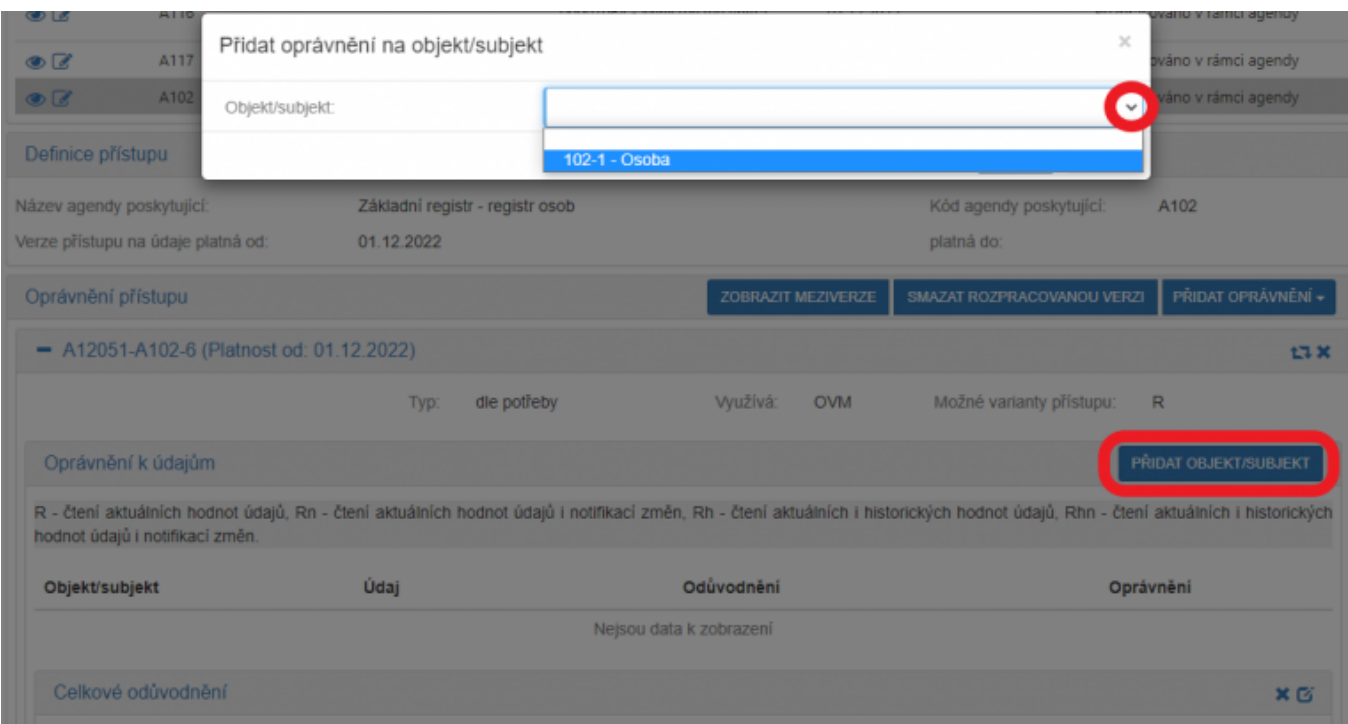

Po jejich výběru se objeví další dialogové okénko, kde vyberte typ oprávnění a v případě "Oprávnění dle potřeby na čtení pro OVM" uveďte i důvod, proč vaše agenda tyto údaje požadujete číst. Toto zdůvodnění je důležitou informací pro správce příslušného AIS, aby vám k tomu dal souhlas.

V případě "Oprávnění ze zákona ..." uveďte příslušné ustanovení právního předpisu, které váš požadavek definuje a uložte.

K jednomu subjektu/objektu můžete vytvořit i více oprávnění podle typu oprávnění, podle kategorií OVM či OVM.

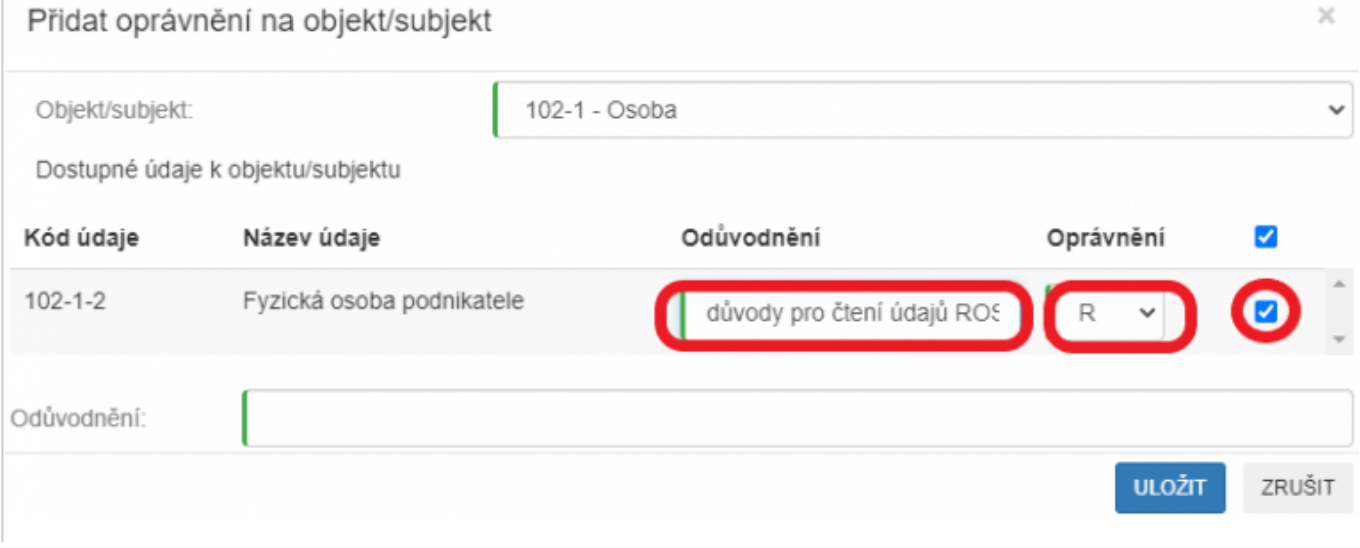

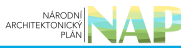

Pokračujte kliknutím na "Editovat oprávnění rolí kategorií OVM" a zatrhněte u jednotlivých kategorií OVM ty činnosti, ve kterých se budou údaje číst/editovat. Pro usnadnění práce můžete využít hromadné označení po řádcích, sloupcích či celé matice najednou.

Editace oprávnění roli kategorií OVM

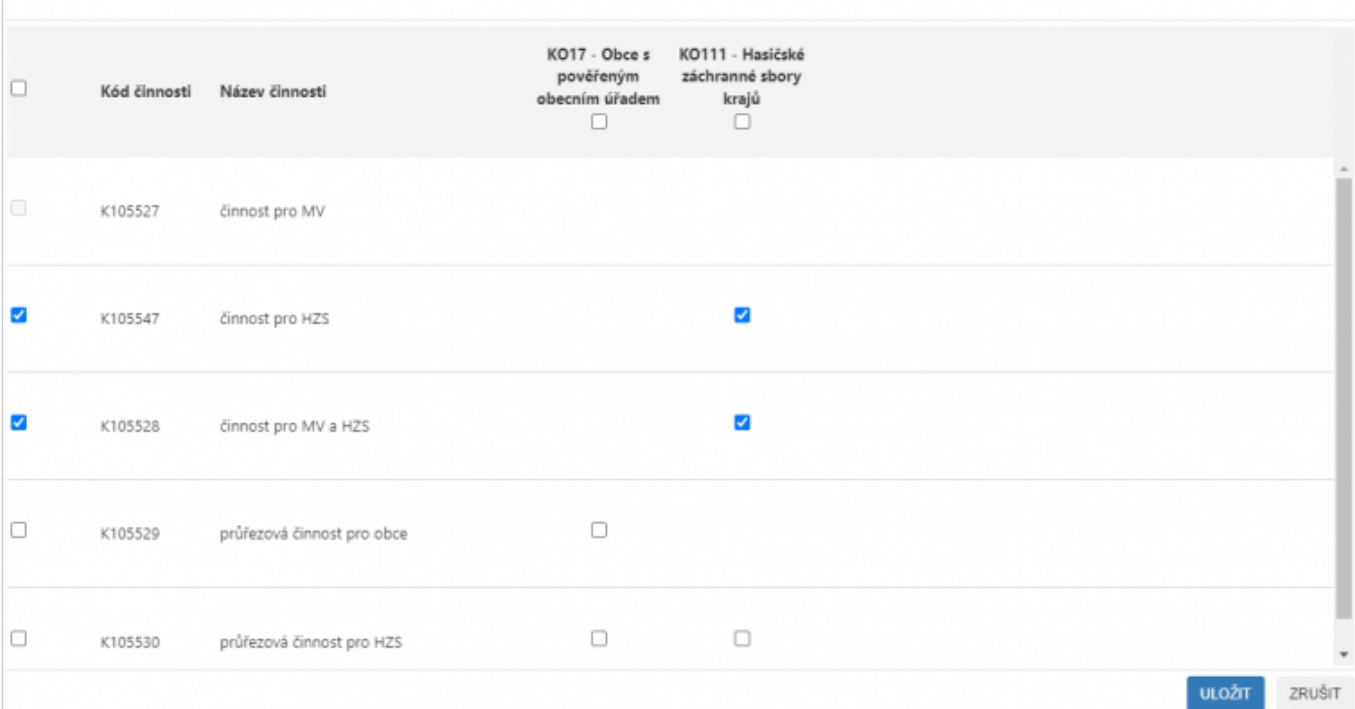

Obdobně vyplňte oprávnění pro jednotlivé OVM, případně pro kategorie SPUÚ a jednotlivé SPUÚ.

Bližší informace k této záložce naleznete v Nápovědě k AISP v části [Postup shodný pro všechny funkce / Detail](https://rpp-ais.egon.gov.cz/AISP/help/rozsah_opravneni_ais.htm) [ohlášení agendy / Oprávnění k údajům](https://rpp-ais.egon.gov.cz/AISP/help/rozsah_opravneni_ais.htm).

Kliknutím "Následující krok" uložíte zadanou práci a přejdete na následující záložku.

Na záložce "Využití veřejných údajů" uvedete, jaké veřejné údaje jsou využívány pro výkon vaší agendy. Vybíráte z nabídky údajů, které jsou k aktuálnímu datu k dispozici v jiných agendách. Pokud žádné veřejné údaje nevyužíváte, je třeba to označit.

Pro úpravu klikněte na ikonu editace, která otevře dialog "Definovat evidenci využití veřejných údajů". Zde vyznačte, zda vaše agenda bude/nebude využívat veřejné údaje a pokud bude, tak od kdy a uložte.

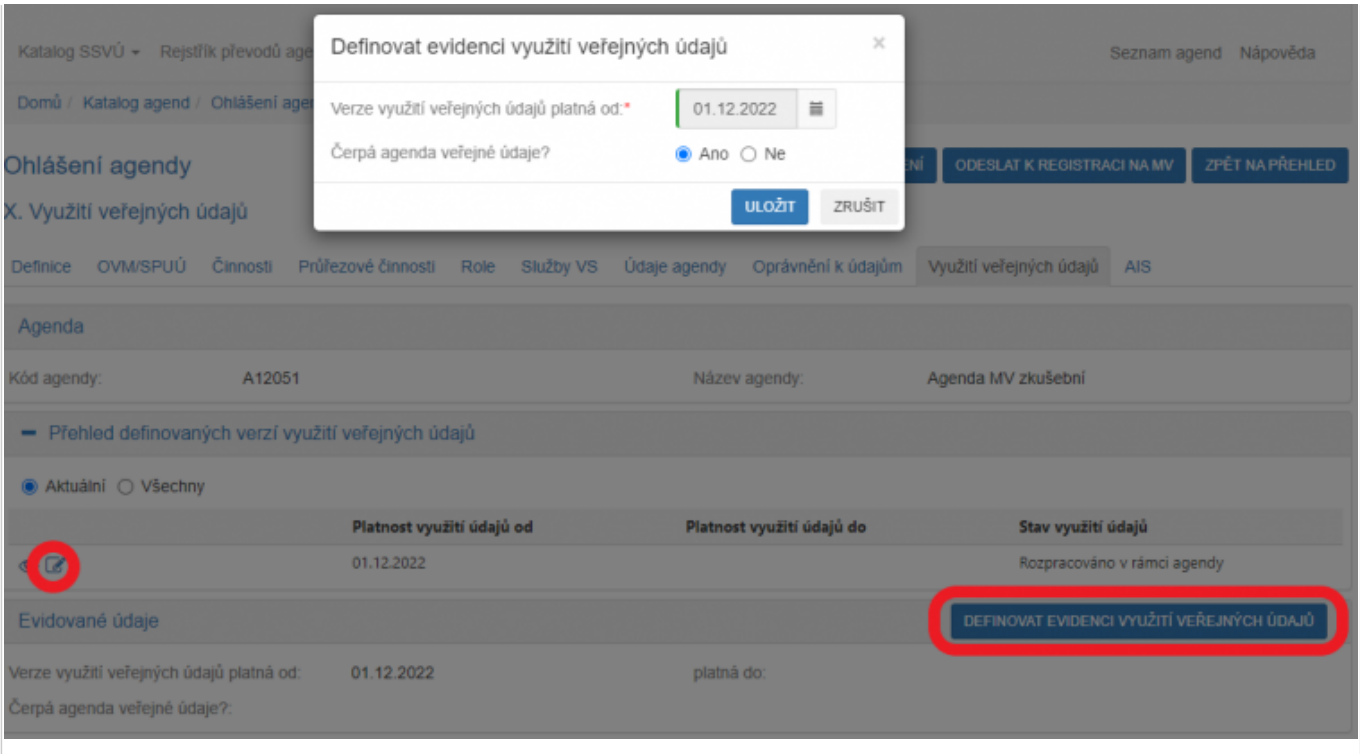

Tím se otevře přehled všech agend a jejich veřejných údajů, které jsou k aktuálnímu datu nabízené v AISP. Tyto údaje do vaší agendy přidáte kliknutím na tlačítko "Editovat využití veřejných údajů", zvolením příslušné agendy, vyznačením příslušných údajů a uložením. Z nabídky agend a veřejných údajů vyberte pouze ty, které vaše agenda skutečně využívá.

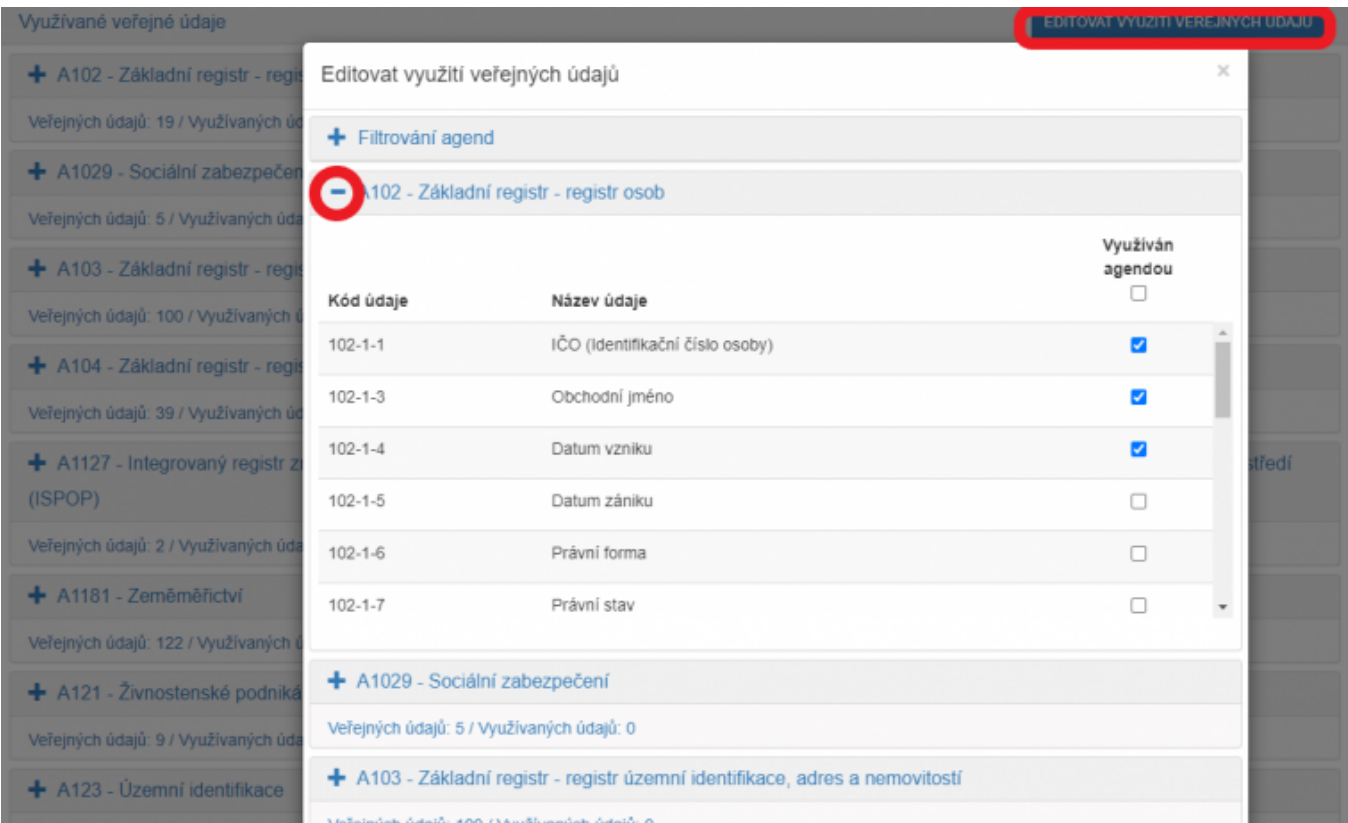

Bližší informace k této záložce naleznete v Nápovědě k AISP v části [Postup shodný pro všechny funkce / Detail](https://rpp-ais.egon.gov.cz/AISP/help/verejne_udaje.htm) [ohlášení agendy / Využití veřejných údajů](https://rpp-ais.egon.gov.cz/AISP/help/verejne_udaje.htm).

Kliknutím "Následující krok" uložíte zadanou práci a přejdete na následující záložku.

Na záložce "AIS" zadáte AIS, který agendu podporuje a upřesníte ve kterých činnostních rolích. Jinými slovy vyberete AIS, které se pro výkon (při výkonu) dané činnosti používají.

#### **Metodika k uvádění AIS** je [dostupná na stránkách DIA](https://www.dia.gov.cz/wp-content/uploads/2023/05/RPP_metodika_vazba_OVM-agenda-CR-AIS.pdf).

Nejprve určete, zda je vaše agenda nějakým AIS podporována. Klikněte na symbol editace v "Přehled definovaných verzí podporujících AIS", následně klikněte na "Definovat evidované podporující AIS" a v novém okénku zadejte, zda agendu podporuje/nepodporuje nějaký centrální AIS, pokud ano od kdy a uložte.

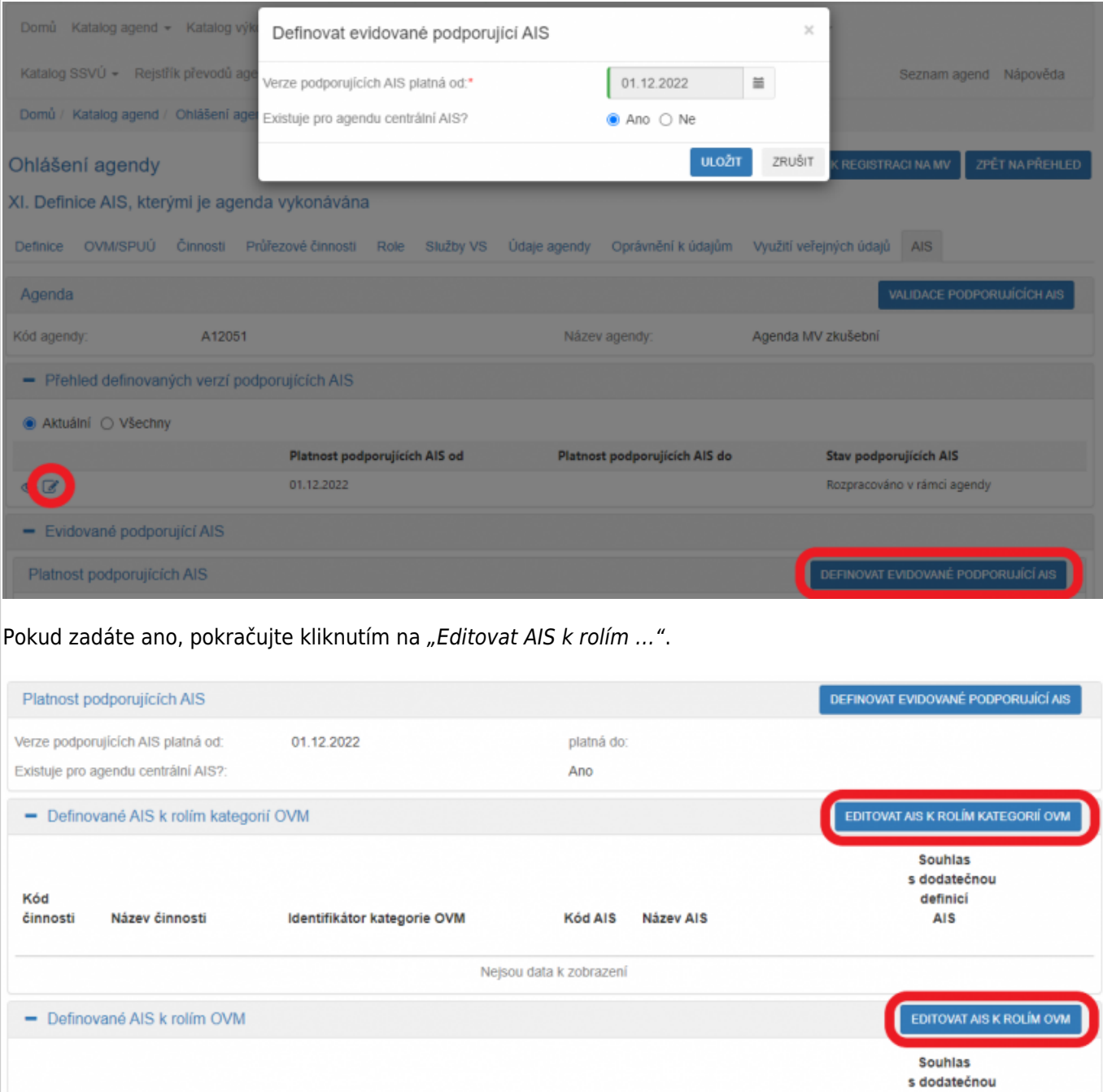

definici Kód Název činnosti Identifikåtor OVM **Kód AIS** činnosti Název AIS **AIS** Nejsou data k zobrazení

Tím se otevře dialog k identifikaci příslušného AIS, kde stačí zadat několik znaků z jeho názvu a systém nabídne celé názvy AIS odpovídající tomuto zadání. Pokud nenajdete správný AIS, obraťte se na jeho garanta, aby ho

ARCHITEKTONICKÝ

doplnil do "Katalogu ISVS". Postup k tomu je uvedený v [RPP kompendium nový AIS.](https://www.dia.gov.cz/wp-content/uploads/2024/08/RPP_kompendium_AIS_novy.pdf)

Dále určete, zda OVM vykonávající vaši agendu budou moci v rámci oznámení výkonu agendy doplňovat i své vlastní AISy.

Následně přidělte vybraný AIS jednotlivým činnostním rolím, jak jste je definovali na záložce "Role - Definice činnostních rolí" a uložte.

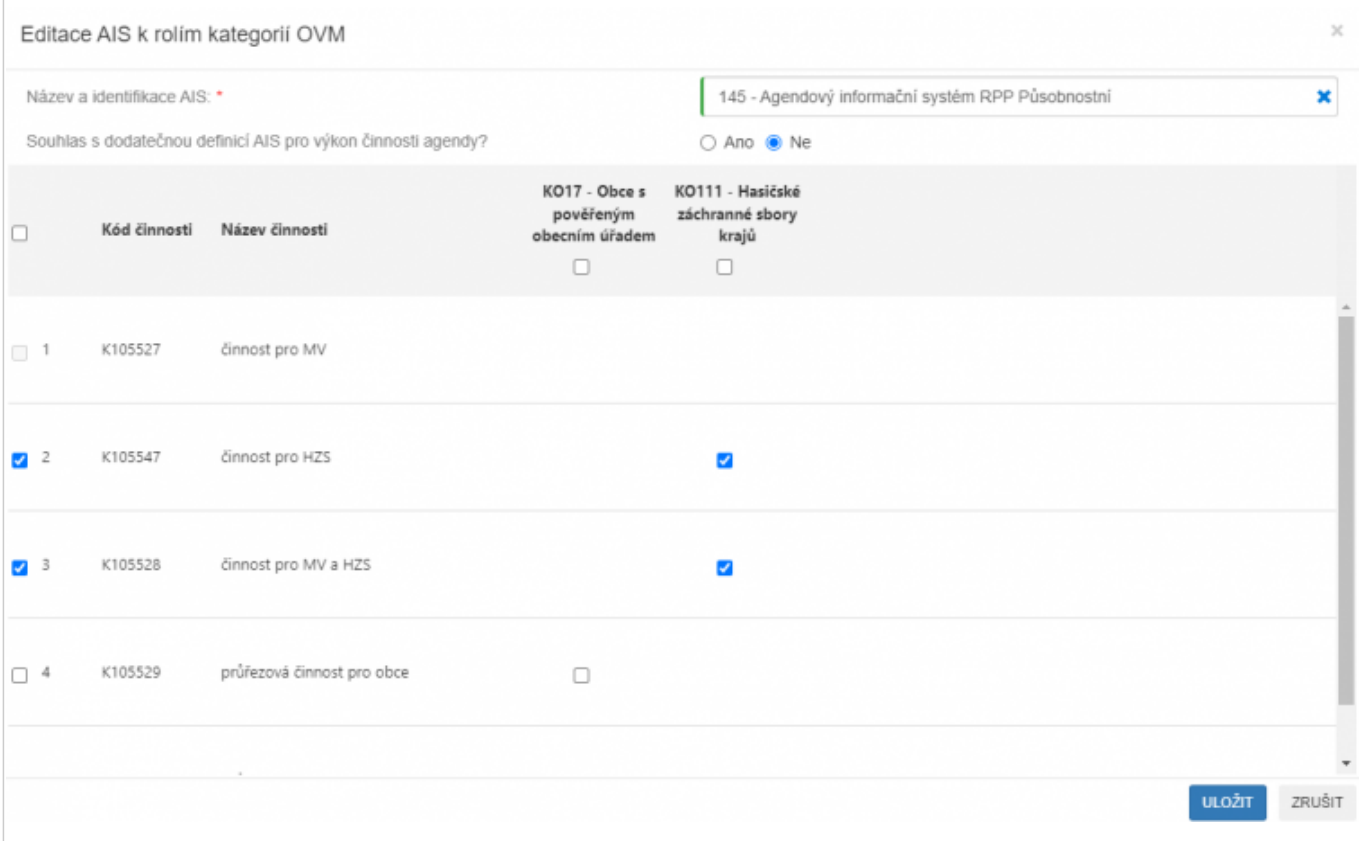

Nakonec si ověřte správnost zadaných údajů na této záložce kliknutím na "Validace podporovaných AIS", případně opravte nalezené nedostatky a uložte.

Bližší informace k této části naleznete v Nápovědě k AISP v části [Postup shodný pro všechny funkce / Detail](https://rpp-ais.egon.gov.cz/AISP/help/vyber_ais.htm) [ohlášení agendy / AIS](https://rpp-ais.egon.gov.cz/AISP/help/vyber_ais.htm).

Tím je ohlášení agendy dokončené.

Pokud zvolíte odeslání k registraci na DIA, systém provede validační kontrolu a upozorní na případné chyby. Tyto nedostatky opravte a znovu odešlete k registraci. Pokud kontrola proběhne bez závad, obdržíte informaci, že žádost byla odeslaná k registraci.

Žádost je nyní ve stavu "K registraci MV". Po revizi Digitální a informační agenturou je ohlášení buď vráceno k dopracování, nebo je schváleno a stav se změní na "Schváleno", o čemž obdržíte datovou zprávu.

Při další práci s AISP vám doporučujeme postupovat podle [metodických návodů a doporučení](https://archi.gov.cz/znalostni_baze#navody_pro_praci_s_ais_rpp_pusobnostni) zveřejněných na znalostním webu odboru hlavního architekta eGovernmentu.

Kompletní manuál AIS RPP působnostního naleznete v [nápovědě k AISP.](https://rpp-ais.egon.gov.cz/AISP/help/)

Podrobné informace ke službám naleznete v [Katalogu služeb veřejné správy](https://pma3.gov.cz/katalogsluzeb).

Pokud máte jakýkoliv problém, neváhejte se obrátit na e-mailovou adresu [posta@dia.gov.cz,](mailto:posta@dia.gov.cz) při veškeré

komunikaci nezapomeňte uvést IČO vašeho OVM.

From:

<https://archi.gov.cz/>- **Architektura eGovernmentu ČR**

Permanent link: **[https://archi.gov.cz/znalostni\\_baze:aisp\\_ohlaseni\\_agendy](https://archi.gov.cz/znalostni_baze:aisp_ohlaseni_agendy)**

Last update: **2024/12/04 11:40**

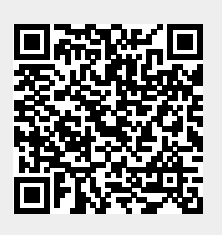